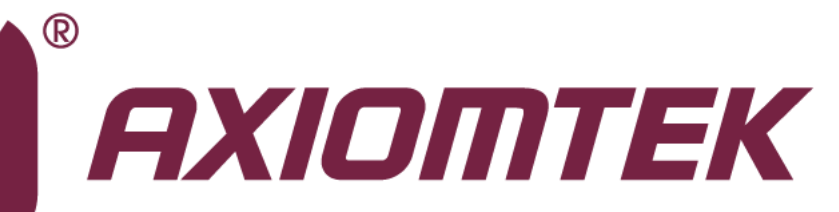

# PICO840/842

**Intel® AtomTM E3845/E3827 Intel® Celeron® J1900/N2807 Processors Pico-ITX Board**

**User's Manual**

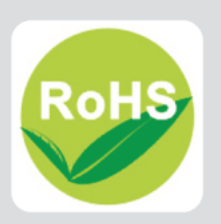

### <span id="page-1-0"></span>**Disclaimers**

This manual has been carefully checked and believed to contain accurate information. Axiomtek Co., Ltd. assumes no responsibility for any infringements of patents or any third party's rights, and any liability arising from such use.

Axiomtek does not warrant or assume any legal liability or responsibility for the accuracy, completeness or usefulness of any information in this document. Axiomtek does not make any commitment to update the information in this manual.

Axiomtek reserves the right to change or revise this document and/or product at any time without notice.

No part of this document may be reproduced, stored in a retrieval system, or transmitted, in any form or by any means, electronic, mechanical, photocopying, recording, or otherwise, without the prior written permission of Axiomtek Co., Ltd.

### **CAUTION**

If you replace wrong batteries, it causes the danger of explosion. It is recommended by the manufacturer that you follow the manufacturer's instructions to only replace the same or equivalent type of battery, and dispose of used ones.

**Copyright 2015 Axiomtek Co., Ltd. All Rights Reserved September 2015, Version A2 Printed in Taiwan**

### <span id="page-2-0"></span>**ESD Precautions**

Computer boards have integrated circuits sensitive to static electricity. To prevent chipsets from electrostatic discharge damage, please take care of the following jobs with precautions:

- Do not remove boards or integrated circuits from their anti-static packaging until you are ready to install them.
- Before holding the board or integrated circuit, touch an unpainted portion of the system unit chassis for a few seconds. It discharges static electricity from your body.
- Wear a wrist-grounding strap, available from most electronic component stores, when handling boards and components.

### **Trademarks Acknowledgments**

Axiomtek is a trademark of Axiomtek Co., Ltd.

Windows® is a trademark of Microsoft Corporation.

AMI is a trademark of American Megatrend Inc.

IBM, PC/AT, PS/2, VGA are trademarks of International Business Machines Corporation.

Intel® and Pentium® are trademarks of Intel Corporation.

Other brand names and trademarks are the properties and registered brands of their respective owners.

# **Table of Contents**

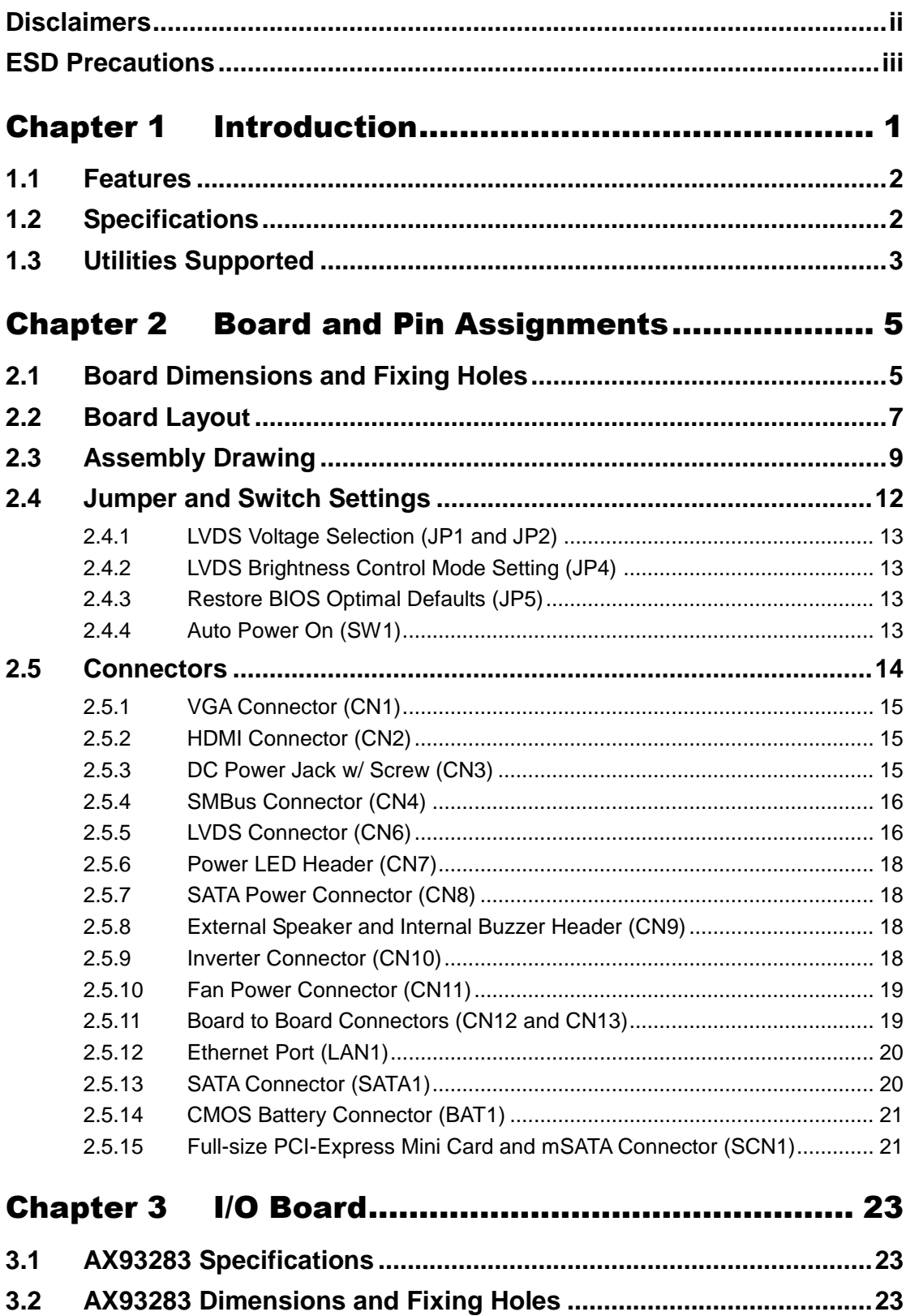

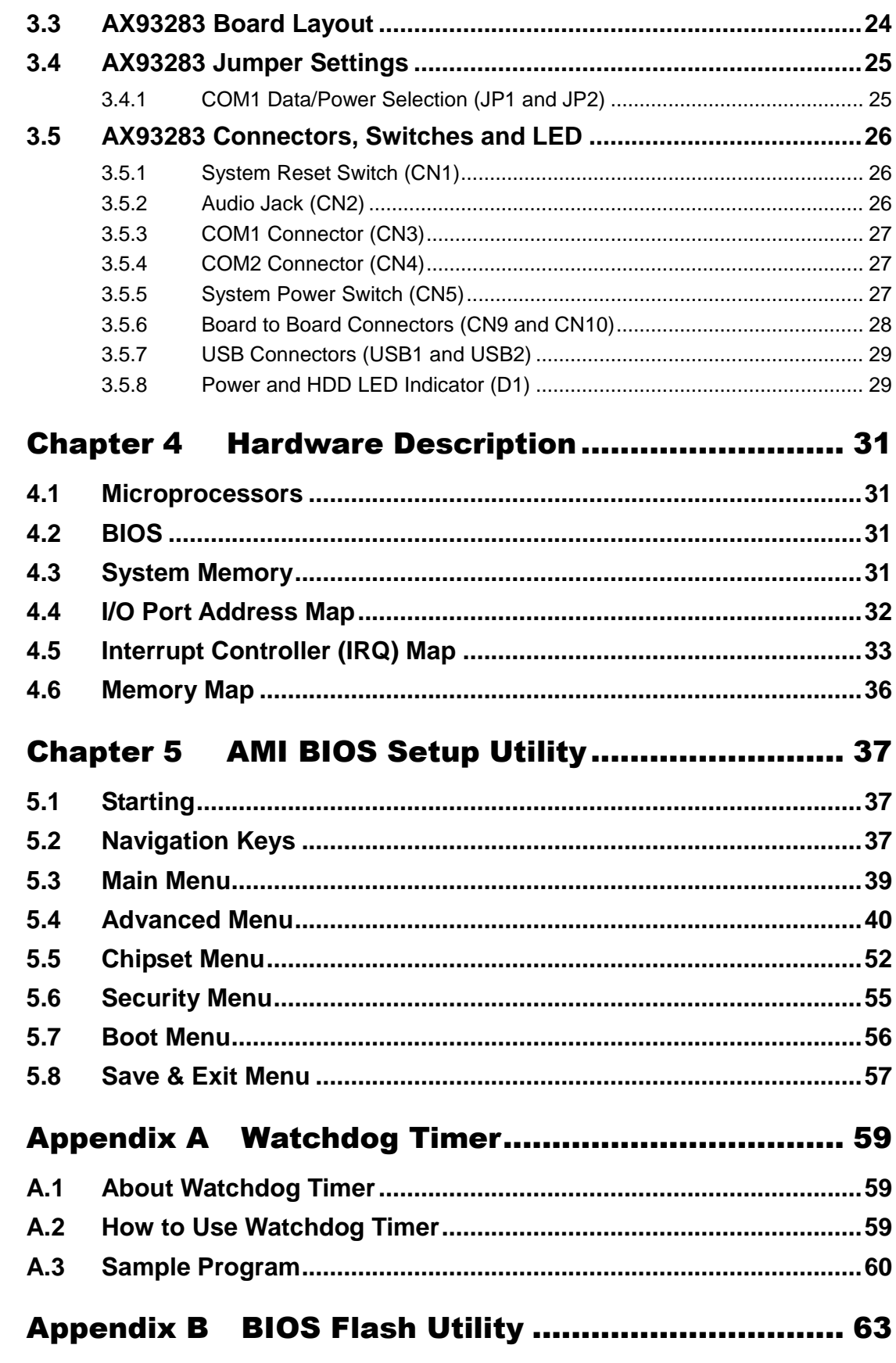

**This page is intentionally left blank**.

# **Chapter 1 Introduction**

<span id="page-6-0"></span>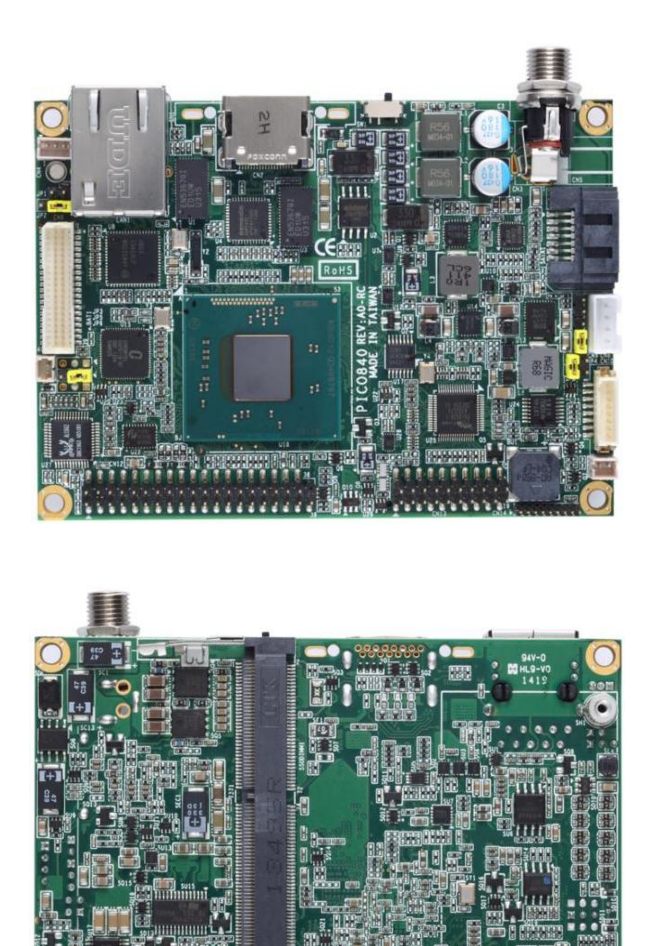

The PICO840 is a Pico-ITX board with Intel $^{\circ}$  Atom<sup>TM</sup> E3845/E3827 processors. Meanwhile PICO842, a 3.5' board, supports Intel® Celeron® J1900/N2807 processors. Both of them deliver outstanding system performance through high-bandwidth interfaces, multiple I/O functions for interactive applications and various embedded computing solutions.

438A/

The PICO840/842 have one 204-pin unbuffered SO-DIMM socket for DDR3L 1333/1066MHz SO-DIMM memory, maximum memory capacity up to 8GB. It also features one Gigabit/Fast Ethernet, one SATA port with transfer rates up to 3Gb/s, four USB 2.0 high speed compliant, and built-in high definition audio codec that can achieve the best stability and reliability for industrial applications. Additionally, it provides you with unique embedded features, such as two serial ports in RS-232/422/485 and Pico-ITX form factor that applies an extensive array of PC peripherals. The board can be enhanced by its built-in watchdog timer function, a special industrial feature not commonly seen on other motherboards.

### <span id="page-7-0"></span>**1.1 Features**

- PICO840 Intel<sup>®</sup> Atom<sup>TM</sup> quad core E3845 (1.91GHz) and dual core E3827 (1.75GHz)
- PICO842 Intel $^{\circ}$  Celeron $^{\circ}$  quad core J1900 (2GHz) and dual core N2807 (1.58GHz)
- 1 DDR3L SO-DIMM supports up to 8GB memory capacity
- $\bullet$  4 USB 2.0 ports
- 2 COM ports
- +12V only DC-in
- 1 PCI-Express Mini Card w/ mSATA supported

### <span id="page-7-1"></span>**1.2 Specifications**

#### **CPU**

- PICO840
	- Intel $^{\circledR}$  Atom<sup>TM</sup> quad core E3845 1.91GHz.
	- Intel<sup>®</sup> Atom™ dual core E3827 1.75GHz.
- PICO842
	- Intel<sup>®</sup> Celeron<sup>®</sup> quad core J1900 2GHz.
	- Intel® Celeron® dual core N2807 1.58GHz

#### **Thermal Solution**

■ Fanless but with reserved fan connector.

#### **Operating Temperature**

- PICO840: -40°C~70°C
- PICO842: -20°C~70°C.
- **BIOS**
	- American Megatrends Inc. UEFI (Unified Extensible Firmware Interface) BIOS.
	- 16Mbit SPI Flash, DMI, Plug and Play.
	- PXE Ethernet Boot ROM.

#### **System Memory**

- One 204-pin unbuffered DDR3L SO-DIMM socket.
- Maximum up to 8GB DDR3L 1333/1066MHz memory.
- **Onboard Multi I/O**
	- Controller: Fintek F81803U.
	- Serial Ports: Two ports for RS-232/422/485.
- **Serial ATA**
	- One SATA-300 connector.
	- mSATA supported (Optional)
- **USB Interface**
	- Four USB ports with fuse protection and complies with USB Spec. Rev. 2.0.
- **Display**
	- A standard 15-pin D-Sub VGA connector which is co-layout with a HDMI connector.
	- One 2x20-pin connector for 18/24-bit single/dual channel LVDS and one 8-pin inverter connector. LVDS resolution is up to 1920x1200 in 24-bit dual channel.

#### **Trusted Platform Module (TPM)**

- Controller: ST ST33TPM12LPC via LPC bus interface.
- Complies with TPM1.2 main and PC client specification.

#### **Watchdog Timer**

■ 1~255 seconds or minutes; up to 255 levels.

#### **Ethernet**

- One port with Intel® i210IT for Gigabit/Fast Ethernet.
- One RJ-45 connector.

#### **Audio**

- HD audio compliant with Realtek ALC662.
- **MIC-in and line-out.**

#### **Expansion Interface**

■ One full-size PCI-Express Mini Card socket complies with PCI-Express Mini Card Spec. V1.2.

#### **Power Input**

- DC power jack connector, co-layout with 1x2-pin right angle connector.
- $\blacksquare$  +12V only DC-in.
- AT auto power on function supported.
- **Power Management**
	- ACPI (Advanced Configuration and Power Interface).
- **Form Factor**
	- **Pico-ITX form factor.**

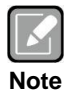

*All specifications and images are subject to change without notice.*

### <span id="page-8-0"></span>**1.3 Utilities Supported**

- Chipset and graphics driver
- Ethernet driver (i210IT)
- **•** Audio driver
- **•** Trusted Execution Engine
- Sideband Fabric Device

**This page is intentionally left blank**.

# **Chapter 2 Board and Pin Assignments**

## <span id="page-10-1"></span><span id="page-10-0"></span>**2.1 Board Dimensions and Fixing Holes**

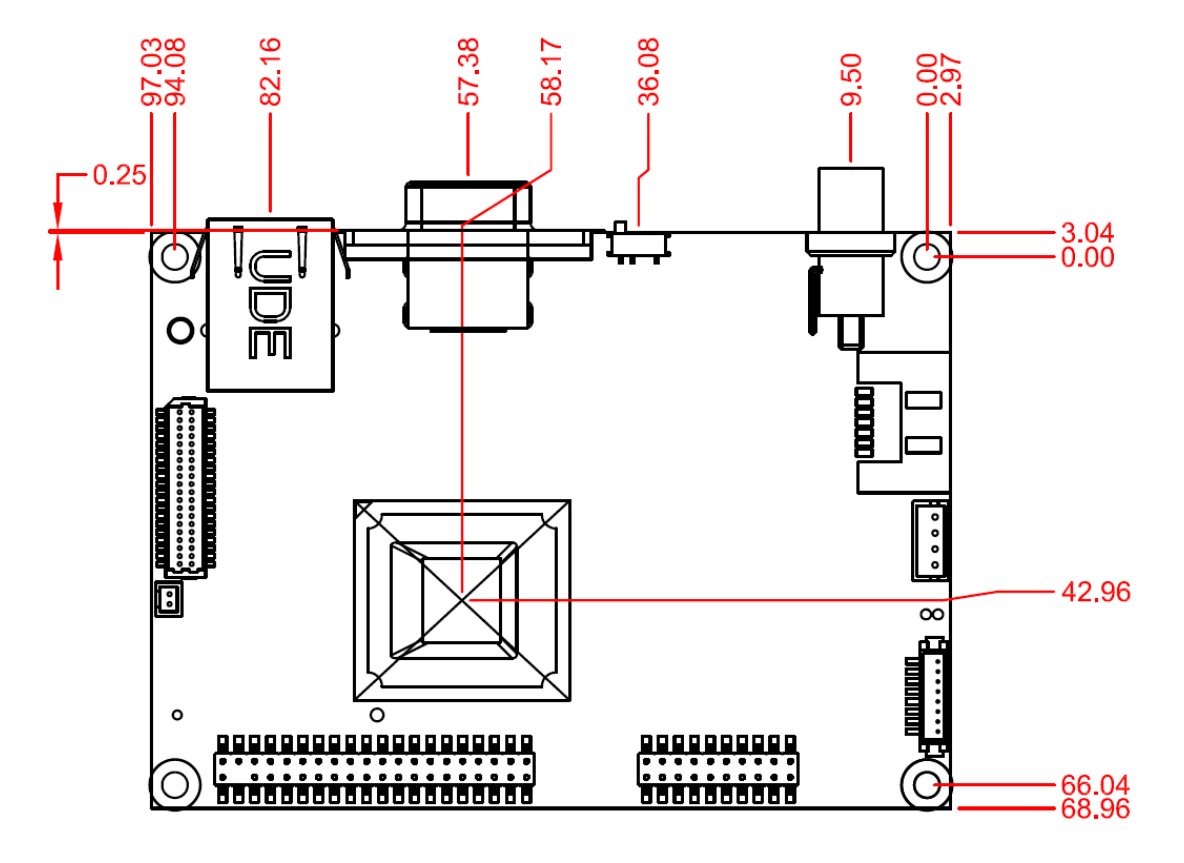

**Top View**

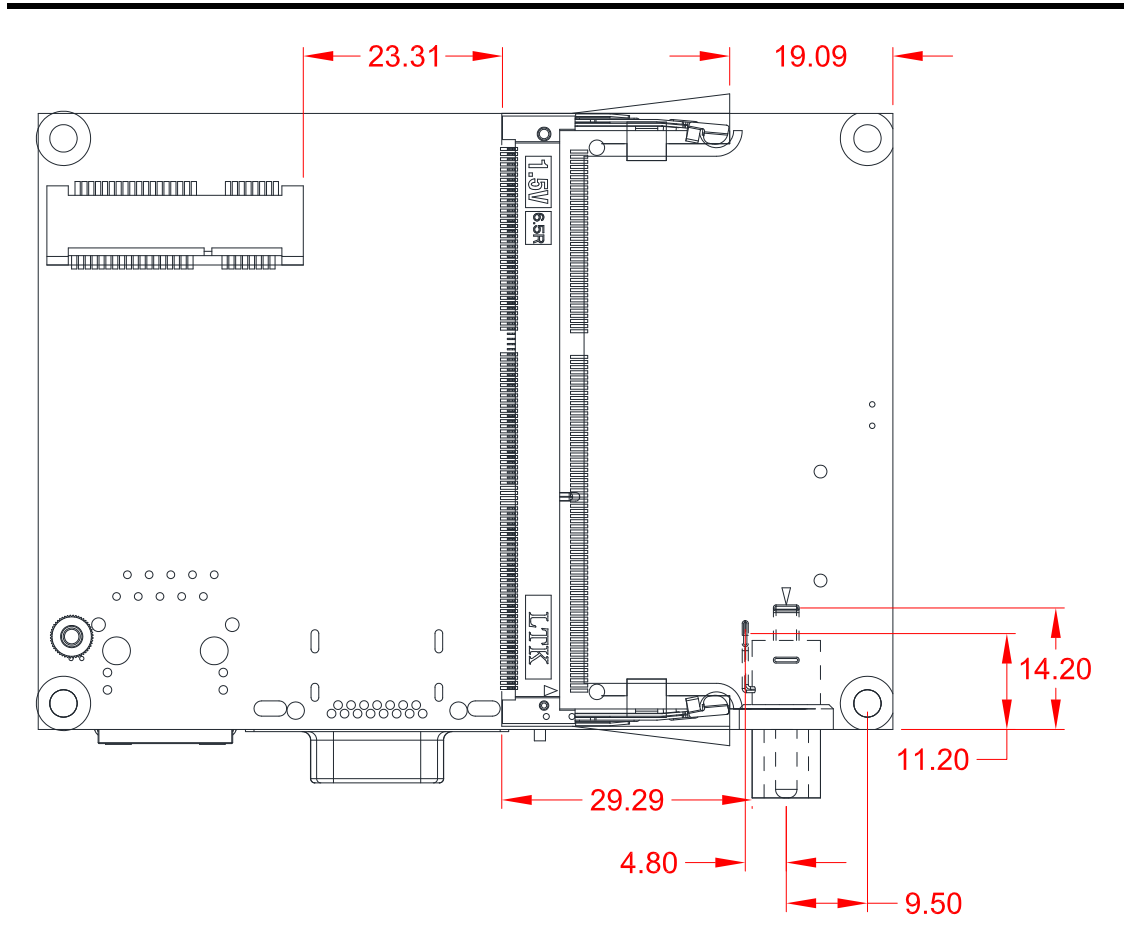

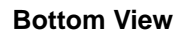

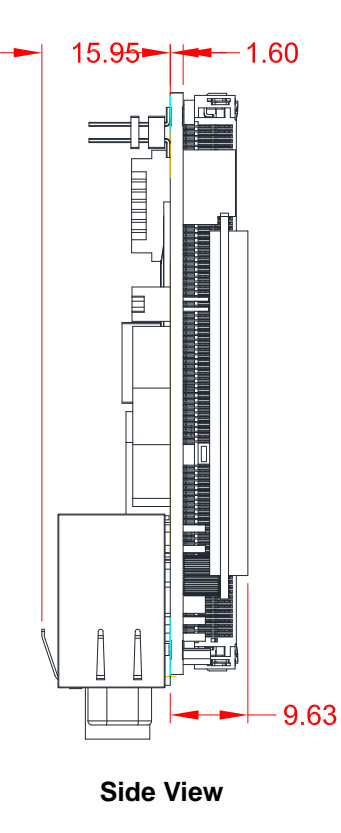

### <span id="page-12-0"></span>**2.2 Board Layout**

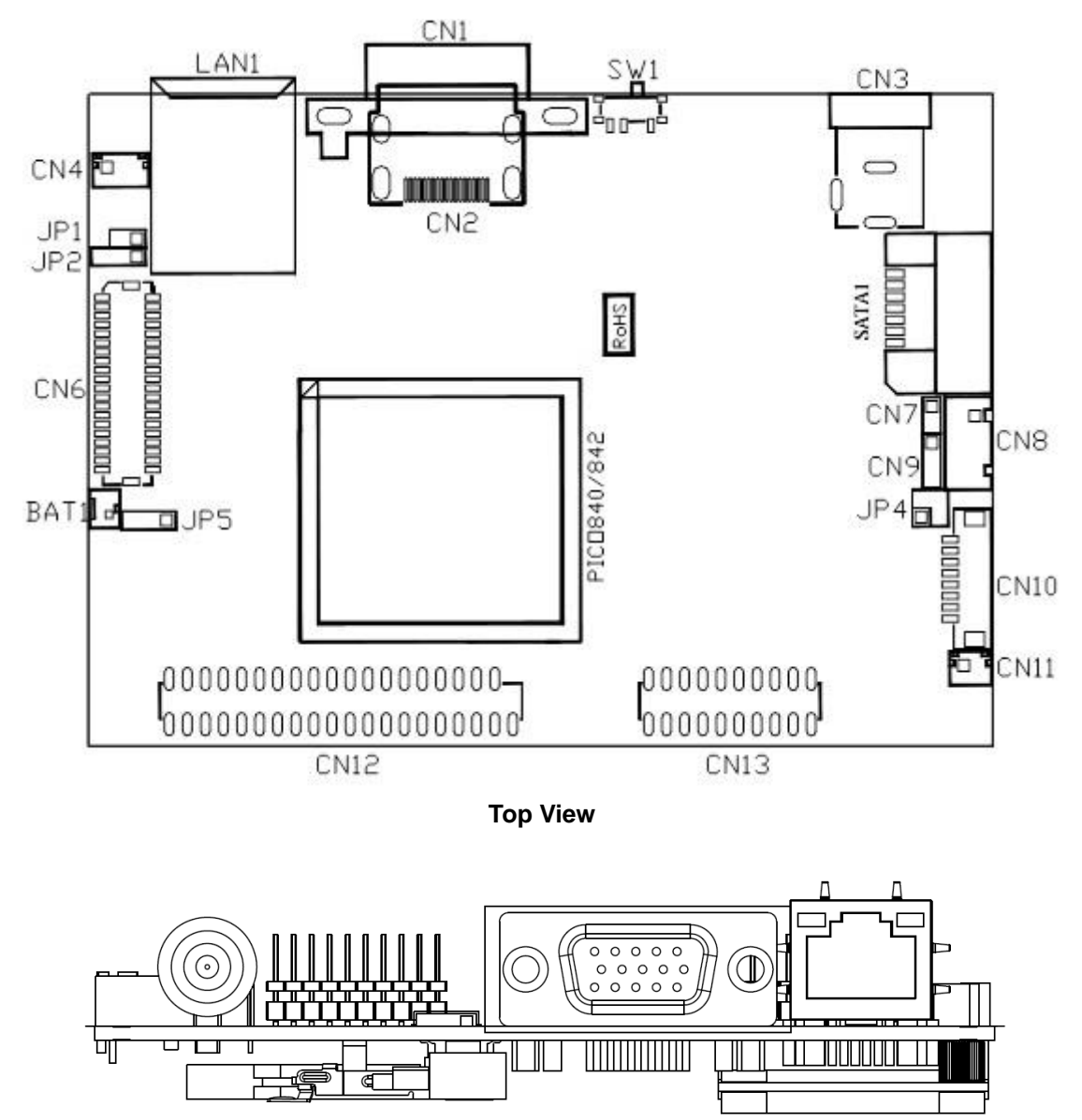

**Side View**

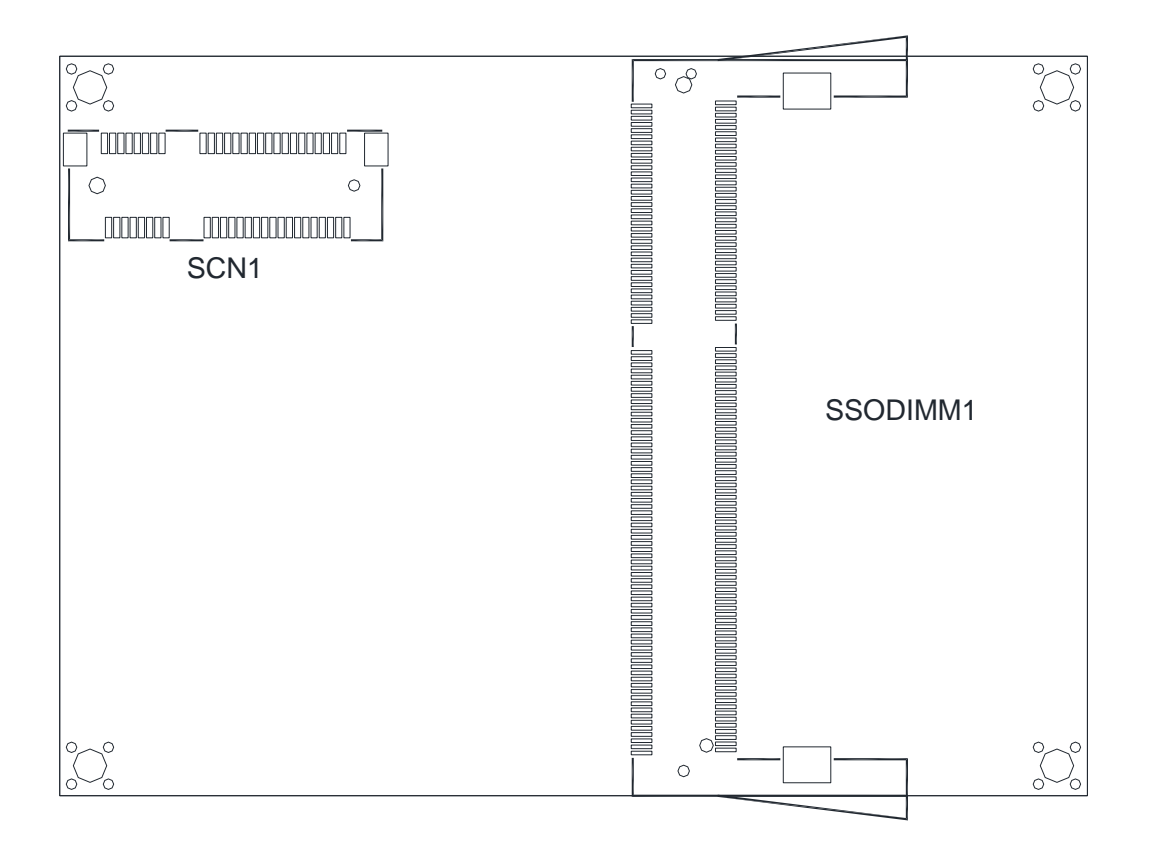

**Bottom View**

### <span id="page-14-0"></span>**2.3 Assembly Drawing**

Heatsink for PICO840/842 (see image below):

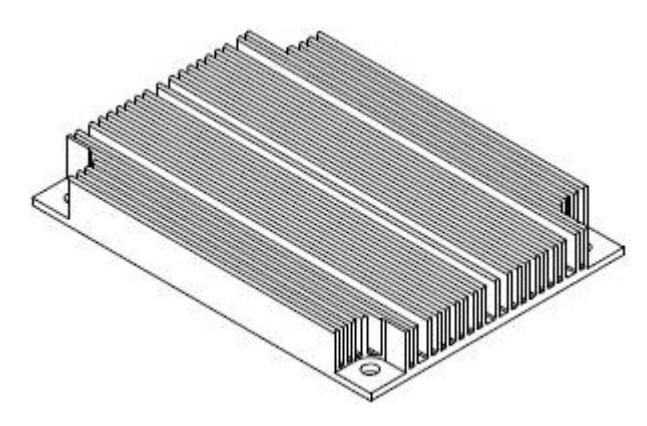

First of all, use the following four screws to secure heatsink on heatspreader.

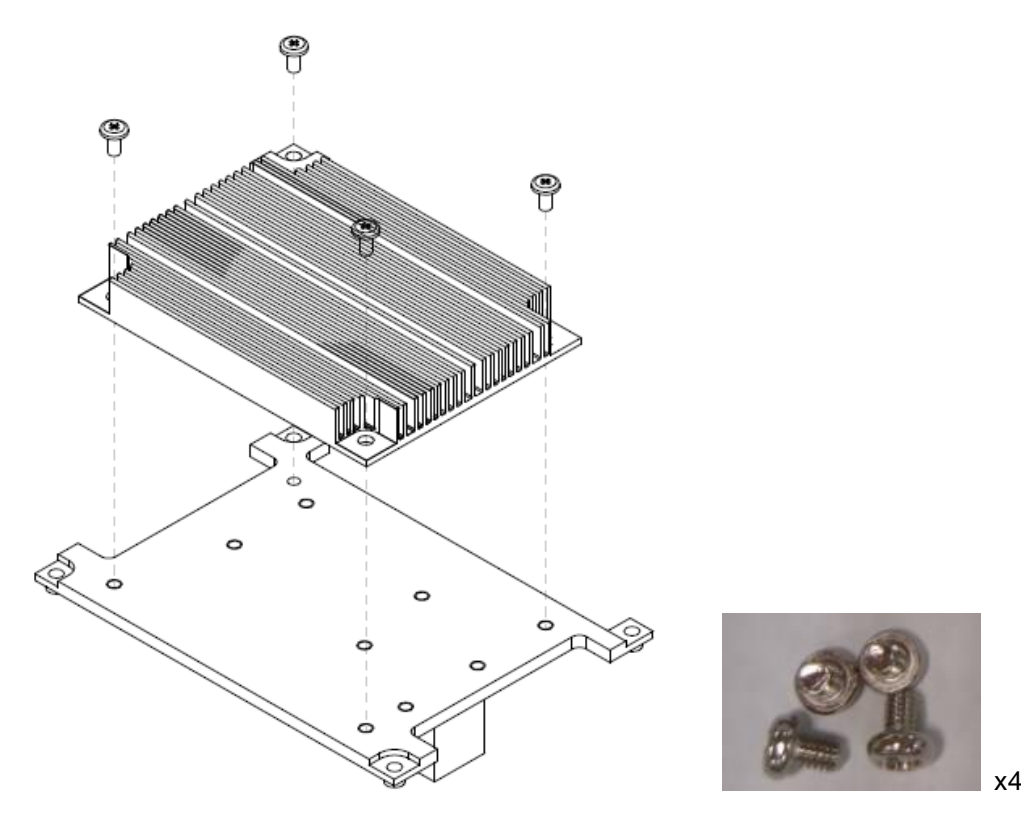

For thermal dissipation, a heatspreader enables the PICO840/842's components to dissipate heat efficiently. Images below illustrate how to install the heat spreader.

#### **Installing Heatspreader**

The PICO840/842 has four assembly holes for installing heatspreader plate. Align and firmly secure the heatspreader plate to the PICO840/842. Be careful not to over-tighten the screws.

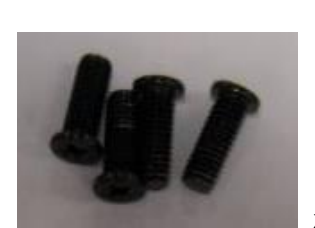

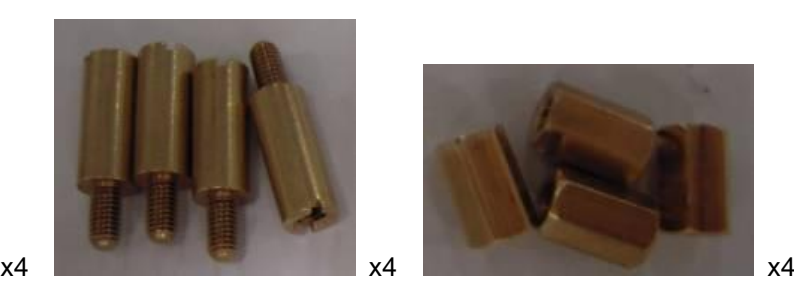

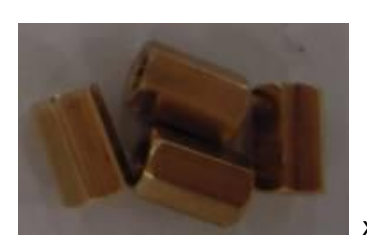

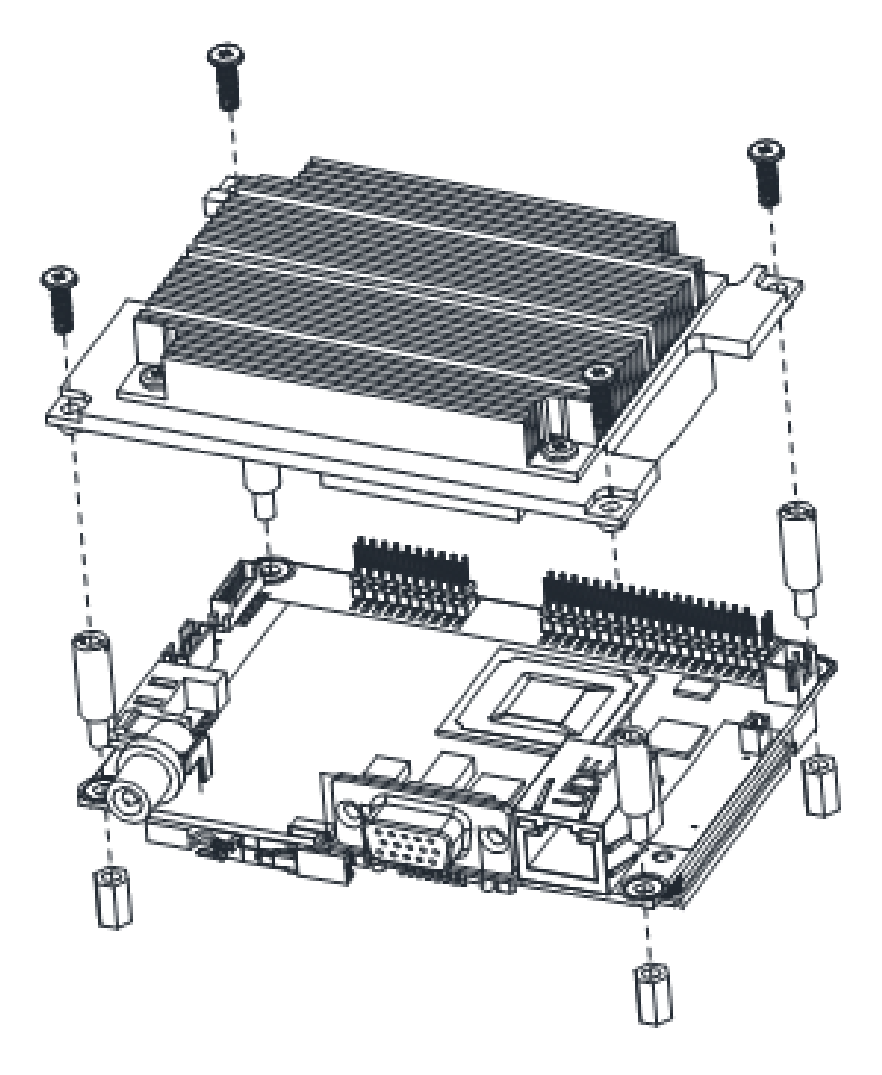

#### **Installing Heatspreader and AX93283 I/O Board**

Gently insert I/O board into CN12 and CN13. Align and firmly secure the heatspreader plate and I/O board to PICO840/842. Be careful not to over-tighten the screws. See chapter 3 for more details of AX93283 I/O board.

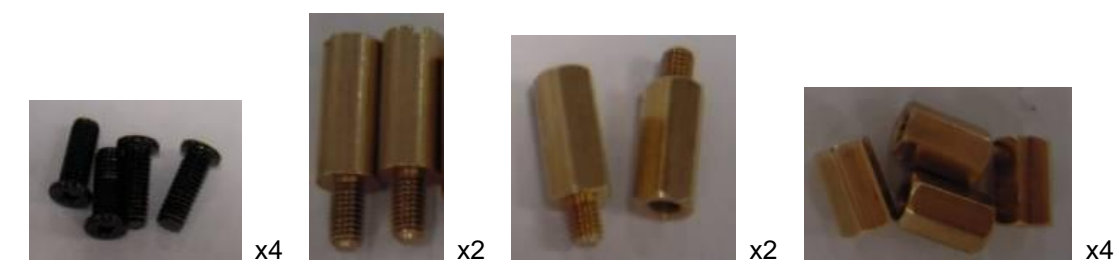

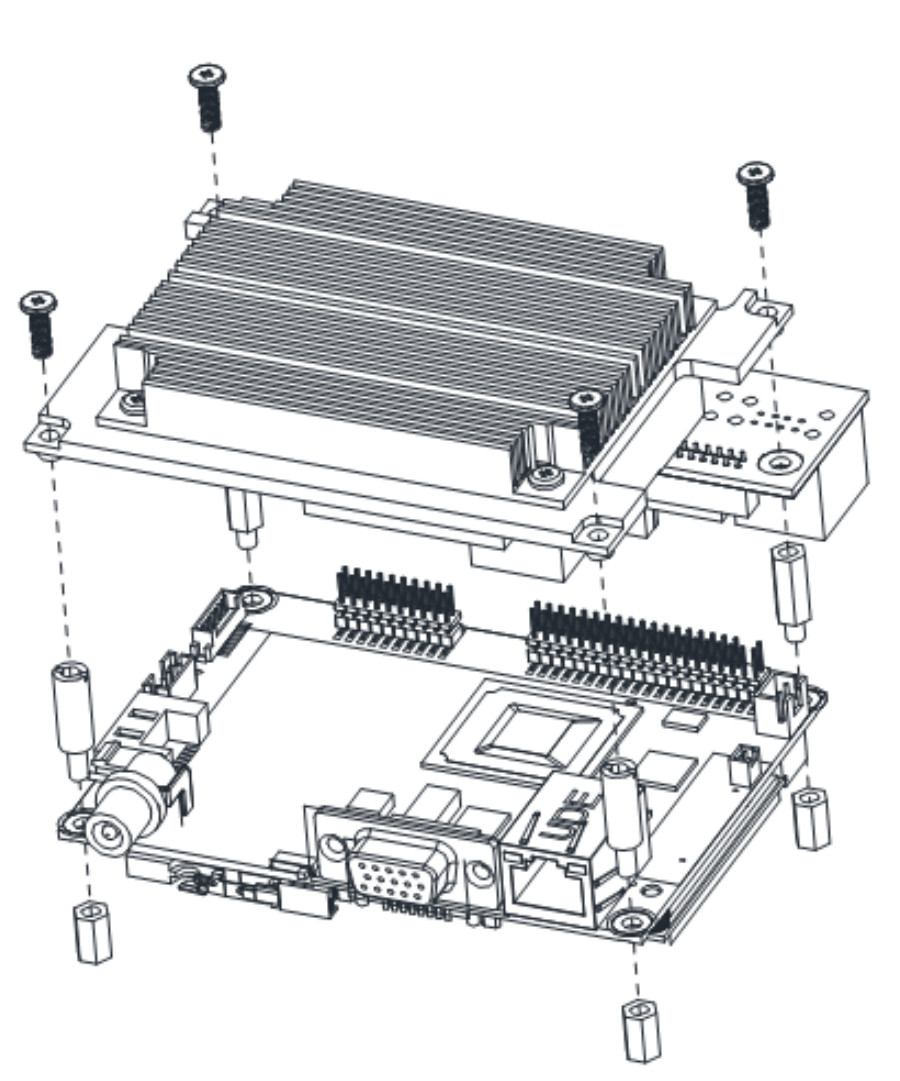

### <span id="page-17-0"></span>**2.4 Jumper and Switch Settings**

Jumper is a small component consisting of jumper clip and jumper pins. Install jumper clip on 2 jumper pins to close. And remove jumper clip from 2 jumper pins to open. Below illustration shows how to set up jumper.

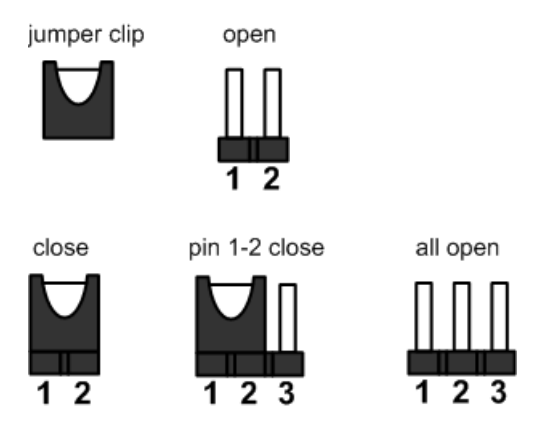

Properly configure jumper and switch settings on the PICO840/842 to meet your application purpose. Below you can find a summary table of jumpers, switch and onboard default settings.

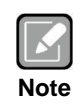

*Once the default jumper or switch setting needs to be changed, please do it under power-off condition.*

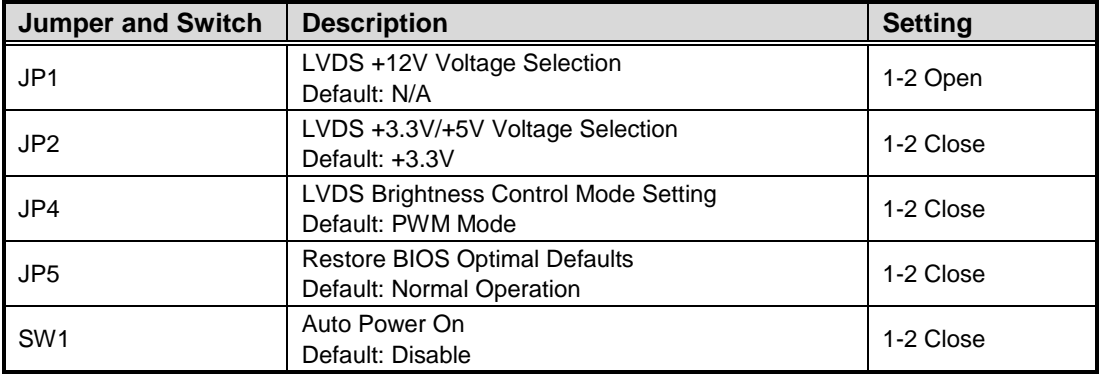

### <span id="page-18-0"></span>**2.4.1 LVDS Voltage Selection (JP1 and JP2)**

The board supports voltage selection for flat panel displays. Use these jumpers to set LVDS connector (CN6) pin 1~6 VCCM to +3.3V, +5V or +12V. To prevent hardware damage, before connecting please make sure that input voltage of flat panel is correct.

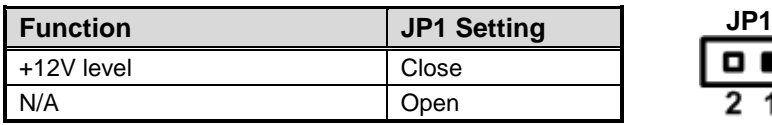

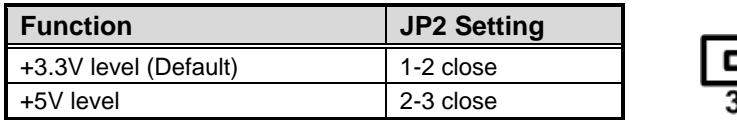

### <span id="page-18-1"></span>**2.4.2 LVDS Brightness Control Mode Setting (JP4)**

The JP4 enables you to select PWM or voltage control mode for inverter connector (CN10). These two control modes are for adjusting the brightness of LVDS panel.

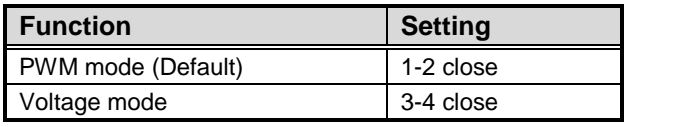

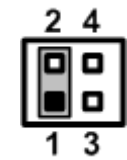

**JP2**

### <span id="page-18-2"></span>**2.4.3 Restore BIOS Optimal Defaults (JP5)**

Put jumper clip to pin 2-3 for a few seconds then move it back to pin 1-2. Doing this procedure can restore BIOS optimal defaults.

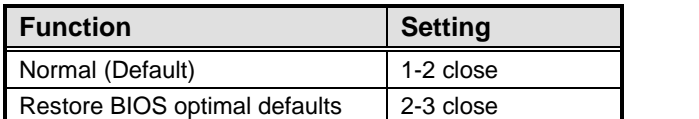

<span id="page-18-3"></span>**2.4.4 Auto Power On (SW1)**

If SW1 is enabled for power input, the system will be automatically power on without pressing soft power button. If SW1 is disabled for power input, it is necessary to manually press soft power button to power on the system.

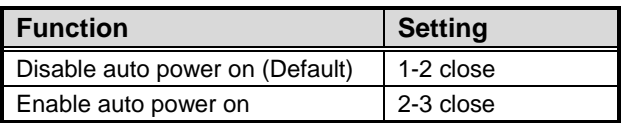

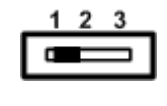

### <span id="page-19-0"></span>**2.5 Connectors**

Signals go to other parts of the system through connectors. Loose or improper connection might cause problems, please make sure all connectors are properly and firmly connected. Here is a summary table which shows all connectors on the hardware.

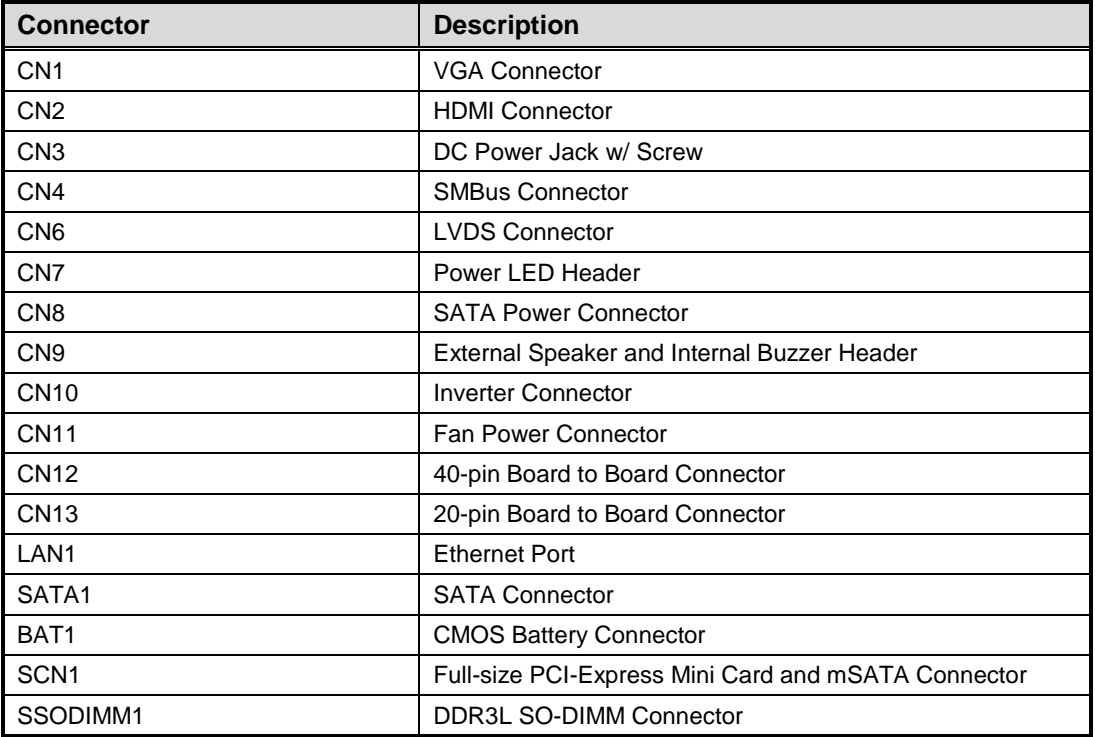

### <span id="page-20-0"></span>**2.5.1 VGA Connector (CN1)**

The CN1 is a standard 15-pin D-Sub connector which is co-layout with HDMI connector (CN2). It is commonly used for VGA display. This VGA interface configuration can be configured via software utility.

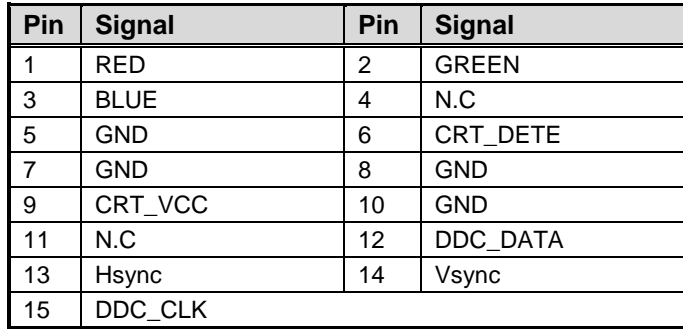

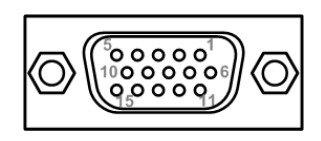

### <span id="page-20-1"></span>**2.5.2 HDMI Connector (CN2)**

The HDMI (High-Definition Multimedia Interface) is a compact digital interface which is capable of transmitting high-definition video and high-resolution audio over a single cable.

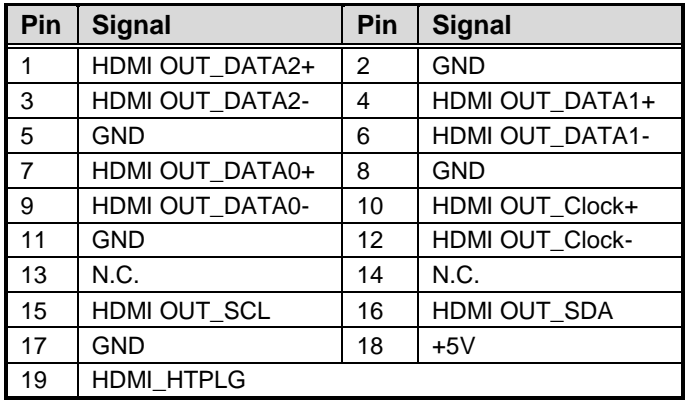

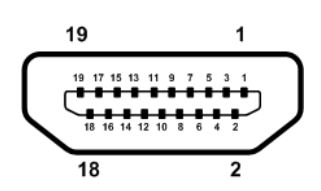

### <span id="page-20-2"></span>**2.5.3 DC Power Jack w/ Screw (CN3)**

The CN3 is a DC power jack with screw. Firmly insert at least 60W adapter into this connector. Loose connection may cause system instability and make sure all components/devices are properly installed before connecting this power jack

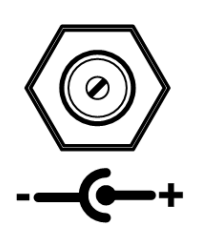

### <span id="page-21-0"></span>**2.5.4 SMBus Connector (CN4)**

This connector is for SMBus (System Management Bus) interface.

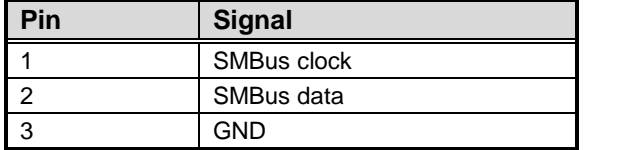

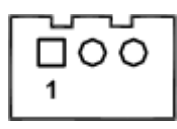

### <span id="page-21-1"></span>**2.5.5 LVDS Connector (CN6)**

This board has a 2x20-pin connector for LVDS LCD interface. It is strongly recommended to use the matching JST SHDR-40VS-B connector for LVDS interface. Pin 1~6 VCCM can be set to +3.3V, +5V or +12V by setting JP2 or JP1 (see section  $2.4.1$ ).

#### **18-bit single channel**

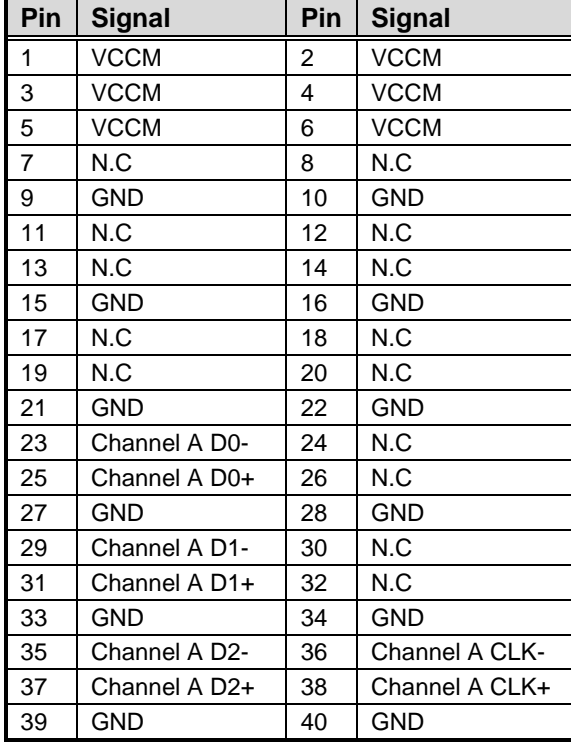

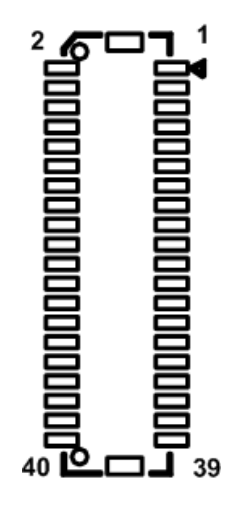

### **24-bit single channel 18-bit dual channel**

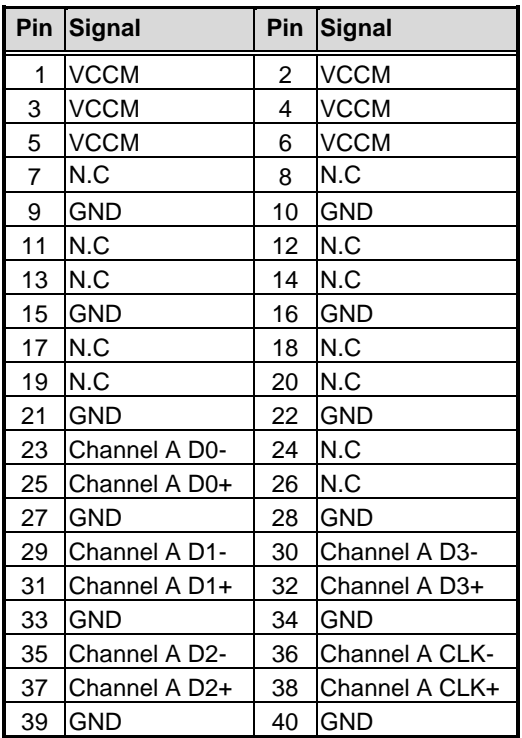

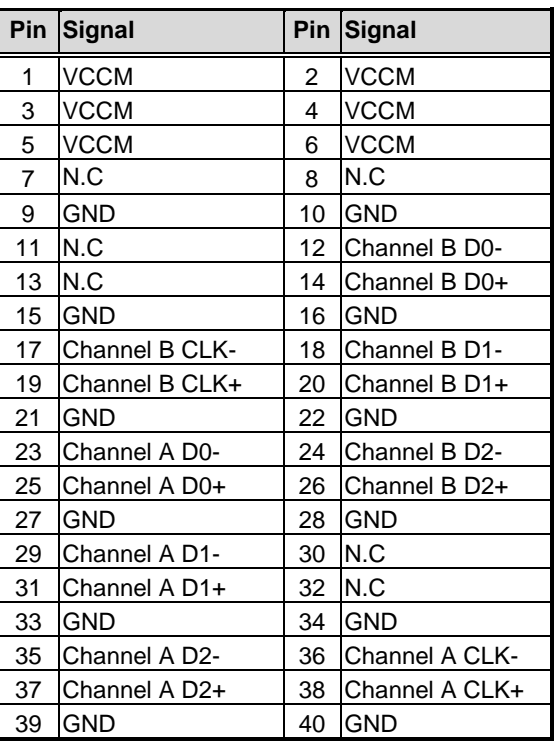

#### **24-bit dual channel**

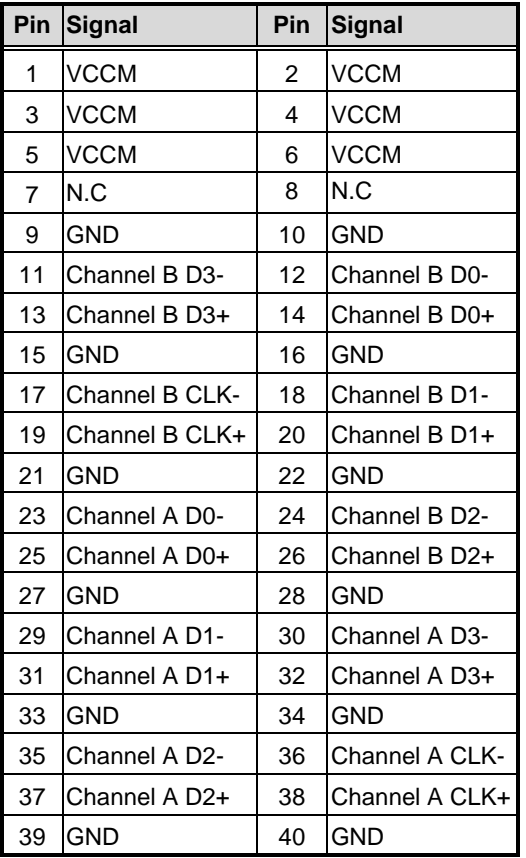

### <span id="page-23-0"></span>**2.5.6 Power LED Header (CN7)**

The CN7 is for power LED interface.

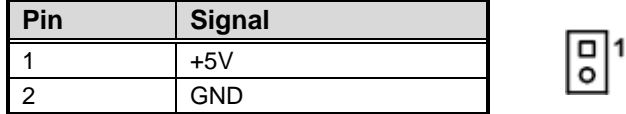

### <span id="page-23-1"></span>**2.5.7 SATA Power Connector (CN8)**

The CN8 is a 4-pin 2.0mm pitch wafer connector which is compliant with JST B4B-PH-K-S for SATA power interface.

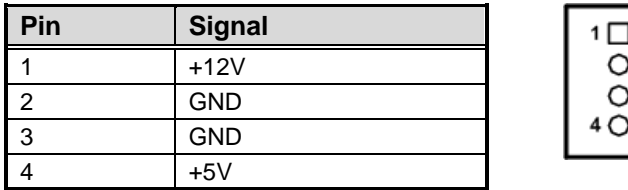

### <span id="page-23-2"></span>**2.5.8 External Speaker and Internal Buzzer Header (CN9)**

Pin 1, 2 and 3 connect the case-mounted speaker unit or internal buzzer. While connecting the CPU board to an internal buzzer, please set pin 2 and 3 closed (default); while connecting to an external speaker, you need to set pins 2 and 3 opened and connect the speaker cable to pin 1(+) and pin 2(-).

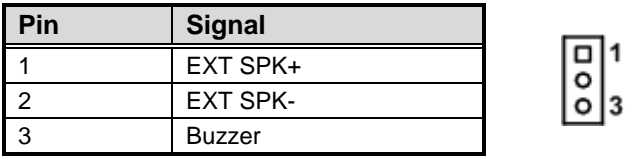

### <span id="page-23-3"></span>**2.5.9 Inverter Connector (CN10)**

This is a DF13-8S-1.25C 8-pin connector for inverter. We strongly recommend you to use the matching DF13-8S-1.25C connector to avoid malfunction.

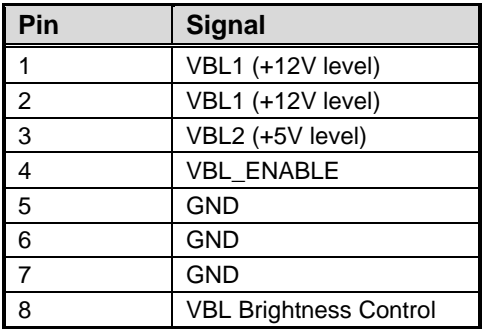

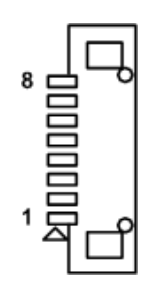

### <span id="page-24-0"></span>**2.5.10 Fan Power Connector (CN11)**

The CN11 is a 2.5mm pitch wafer connector which is compliant with JST B2B-ZH-K-S for fan power interface.

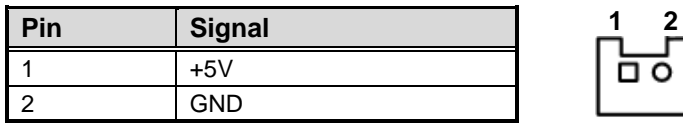

### <span id="page-24-1"></span>**2.5.11 Board to Board Connectors (CN12 and CN13)**

The pin assignments of CN12 are given as follows.

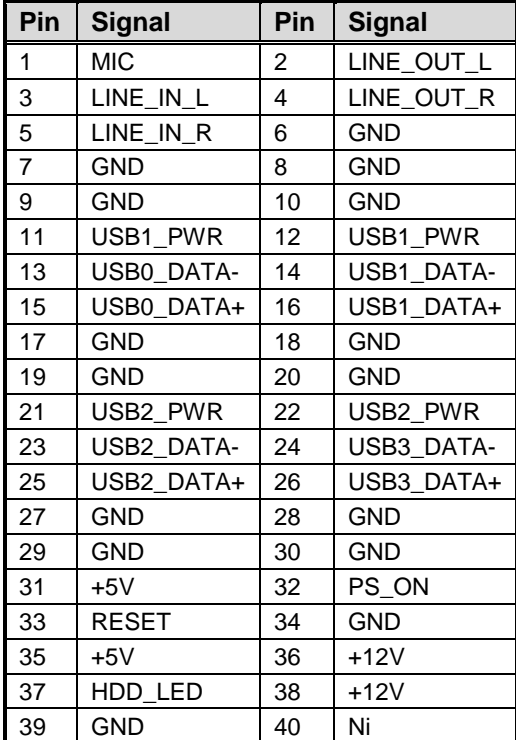

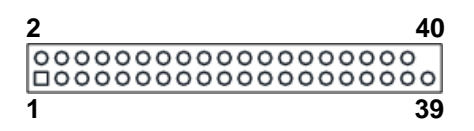

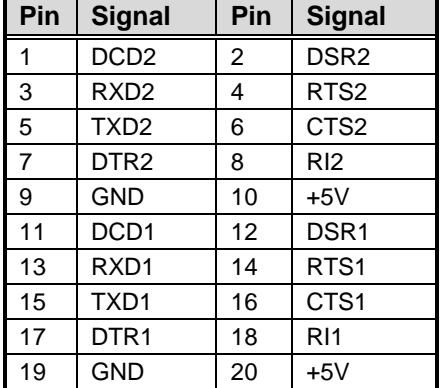

The pin assignments of CN13 are given as follows.

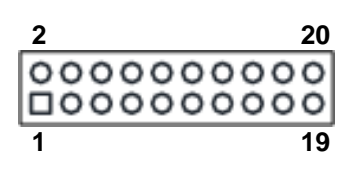

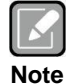

*It is suggested to insert AX93283 I/O board into CN12 and CN13 (see chapter 3 for details of AX93283).*

### <span id="page-25-0"></span>**2.5.12 Ethernet Port (LAN1)**

The board has one RJ-45 Ethernet connector. Connection can be established by plugging one end of the Ethernet cable into this RJ-45 connector and the other end (phone jack) to a 1000/100/10-Base-T hub.

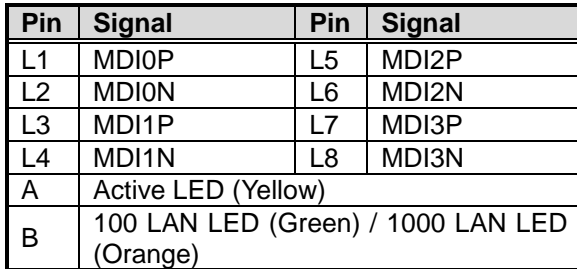

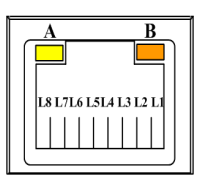

### <span id="page-25-1"></span>**2.5.13 SATA Connector (SATA1)**

This Serial Advanced Technology Attachment (Serial ATA or SATA) connector is for high-speed SATA interface port. It is a computer bus interface for connecting to devices such as hard disk drives.

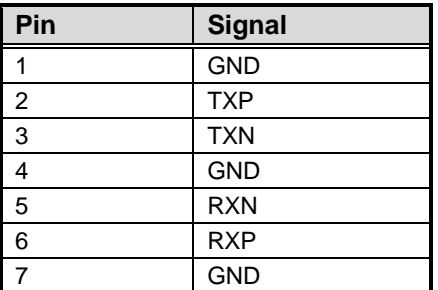

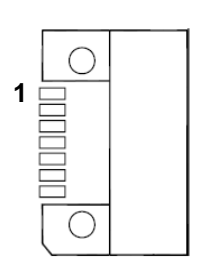

### <span id="page-26-0"></span>**2.5.14 CMOS Battery Connector (BAT1)**

This connector is for CMOS battery interface.

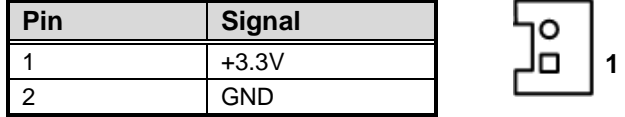

### <span id="page-26-1"></span>**2.5.15 Full-size PCI-Express Mini Card and mSATA Connector (SCN1)**

This is a full-size PCI-Express Mini Card connector on the bottom side applying to either PCI-Express or USB 2.0 or SATA (mSATA). It complies with PCI-Express Mini Card Spec. V1.2. It can also support mSATA cards. Please refer to BIOS setting in section 5.4 to enable or disable mSATA support.

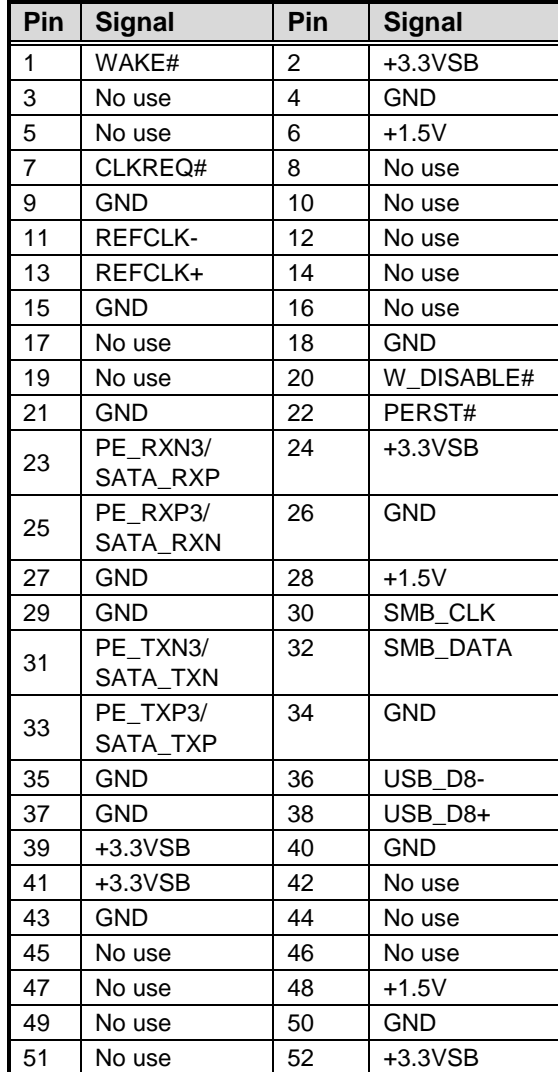

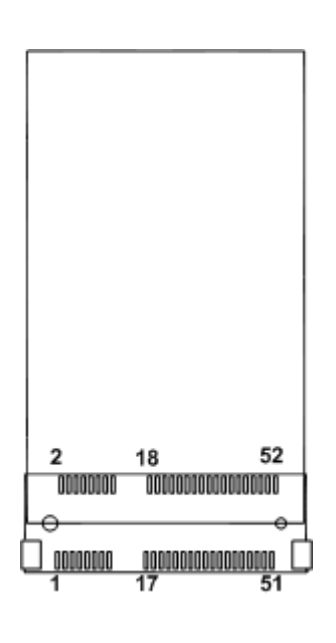

**This page is intentionally left blank**.

# **Chapter 3 I/O Board**

<span id="page-28-0"></span>The AX93283 is an I/O expansion board which is suggested to insert carefully into CN12 and CN13 of PICO840/842. Its specifications and detailed information are given in this chapter.

### <span id="page-28-1"></span>**3.1 AX93283 Specifications**

- **Size**
	- 29.25mm x 118mm
- **Features**
	- Supports audio jack (MIC-in/line-out).
	- Four USB 2.0.
	- Serial Ports: Two ports for RS-232/422/485.
	- Power-on, reset and red/green LED.

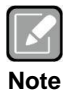

*All specifications and images are subject to change without notice.*

### <span id="page-28-2"></span>**3.2 AX93283 Dimensions and Fixing Holes**

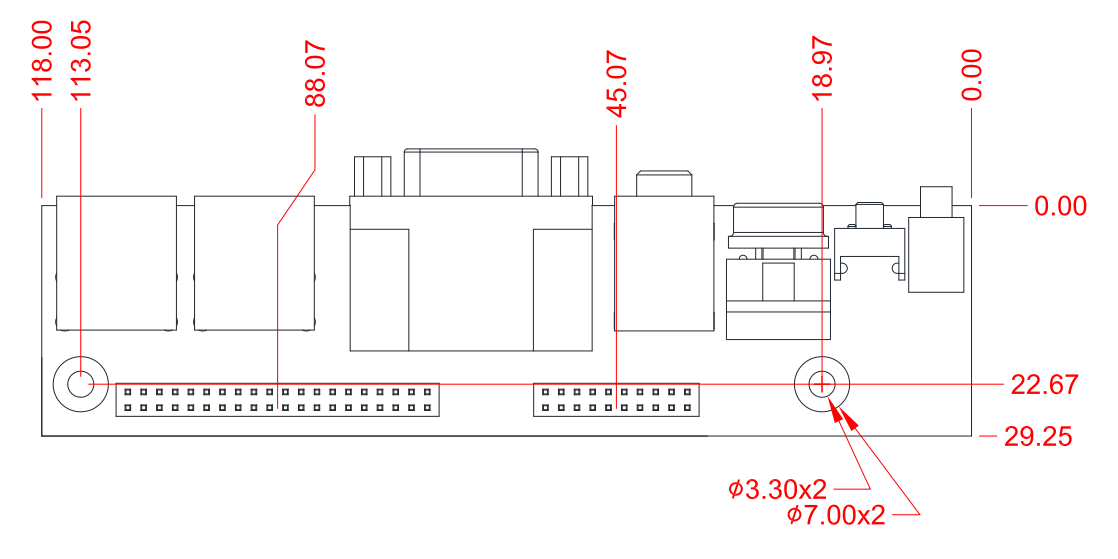

**Top View**

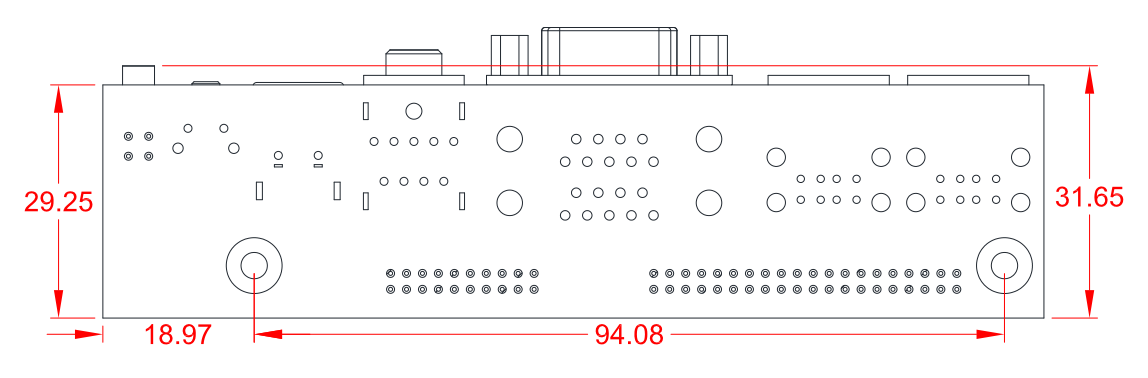

**Bottom View**

### <span id="page-29-0"></span>**3.3 AX93283 Board Layout**

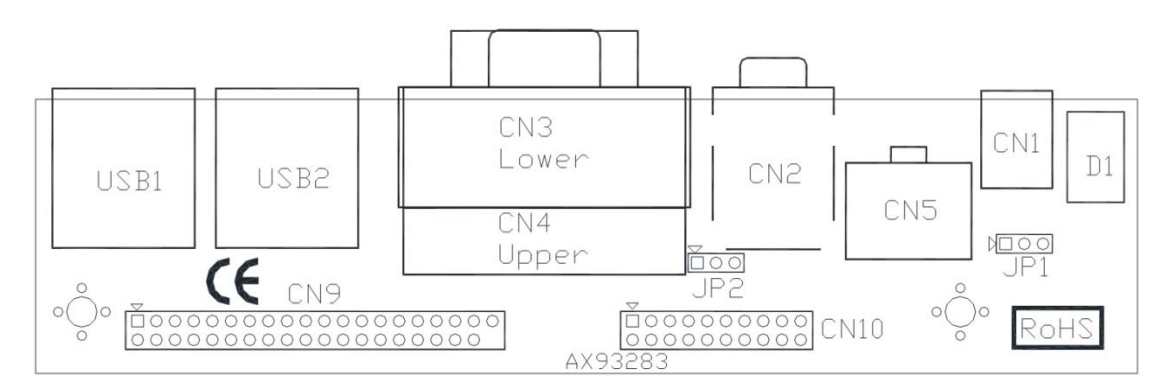

**Top View**

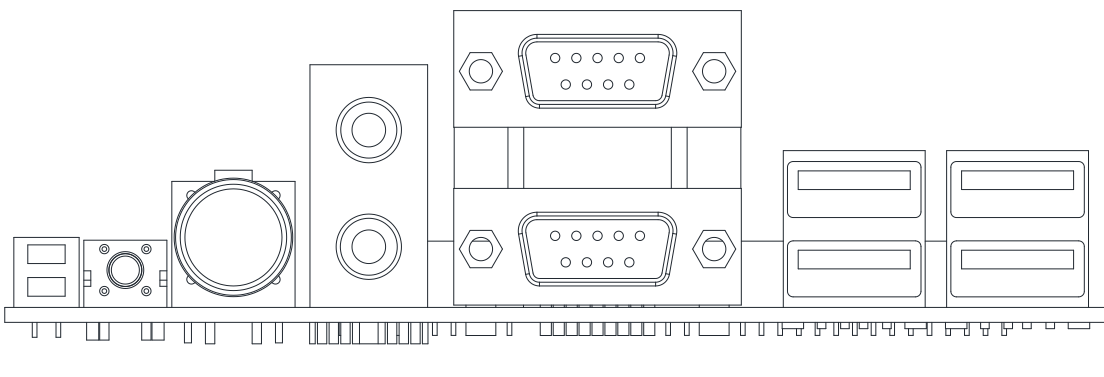

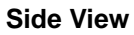

### <span id="page-30-0"></span>**3.4 AX93283 Jumper Settings**

Properly configure jumper settings on the AX93283 I/O board to meet your application purpose. Below you can find a summary table of all jumpers and onboard default settings.

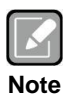

*Once the default jumper setting needs to be changed, please do it under power-off condition.*

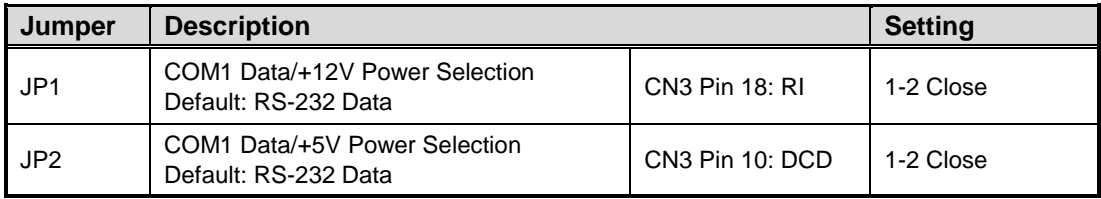

### <span id="page-30-1"></span>**3.4.1 COM1 Data/Power Selection (JP1 and JP2)**

The COM1 port has +12V level power capability on RI and +5V level on DCD by setting JP1 and JP2, respectively. When this port is set to +12V or +5V level, please make sure its communication mode is RS-232 (see section 5.4).

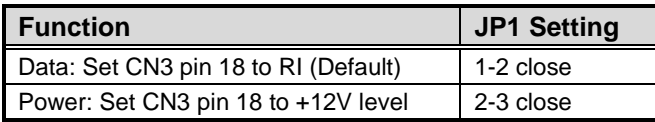

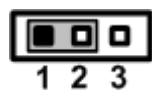

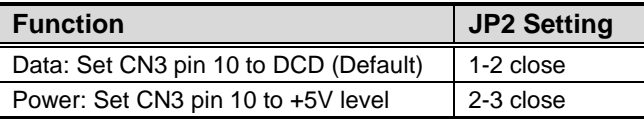

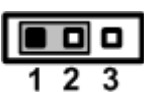

### <span id="page-31-0"></span>**3.5 AX93283 Connectors, Switches and LED**

Signals go to other parts of the system through connectors. Loose or improper connection might cause problems, please make sure all connectors are properly and firmly connected. Here is a summary table which shows all connectors, switches and LED on the hardware.

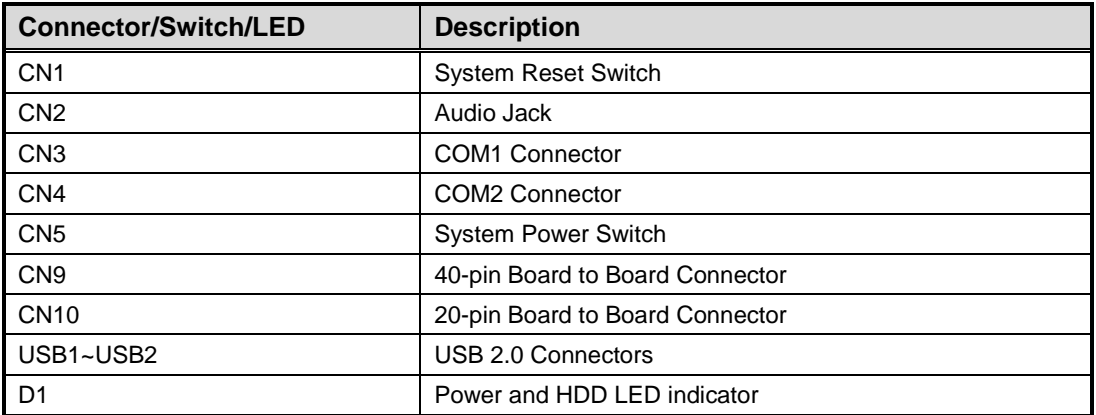

### <span id="page-31-1"></span>**3.5.1 System Reset Switch (CN1)**

This switch reboots your computer without turning off the power supply. It is a better way to reboot your system for a longer life of the system power supply.

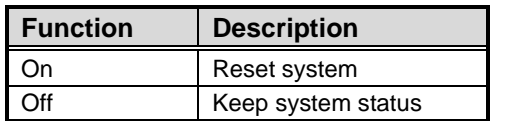

### <span id="page-31-2"></span>**3.5.2 Audio Jack (CN2)**

This is audio jack with HD audio support. Install audio driver, and then attach audio devices to CN2.

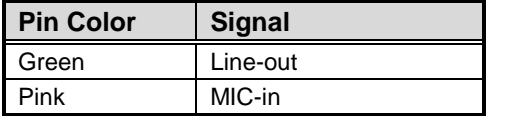

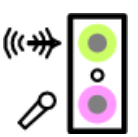

### <span id="page-32-0"></span>**3.5.3 COM1 Connector (CN3)**

CN3 is the lower connector of the double-deck DB-9 connector. Only COM1 comes with power capability on DCD and RI pins by setting jumpers (see section 3.4.1). The pin assignments of RS-232/422/485 are listed in table below. If you need COM1 port to support RS-422 or RS-485, please refer to section 5.4.

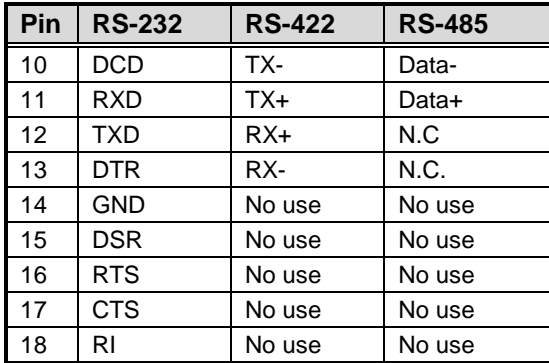

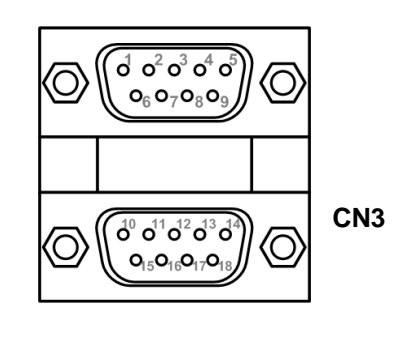

### <span id="page-32-1"></span>**3.5.4 COM2 Connector (CN4)**

CN4 is the upper connector of the double-deck DB-9 connector. The pin assignments of RS-232/422/485 are listed in table below. If you need COM2 port to support RS-422 or RS-485, please refer to section 5.4.

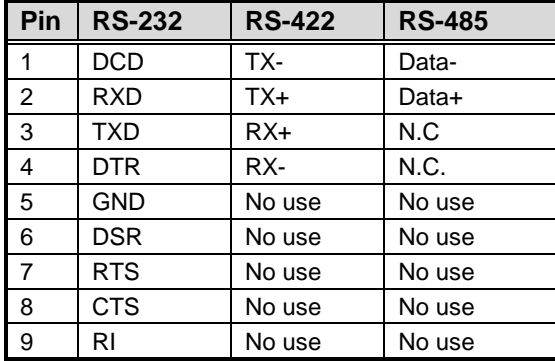

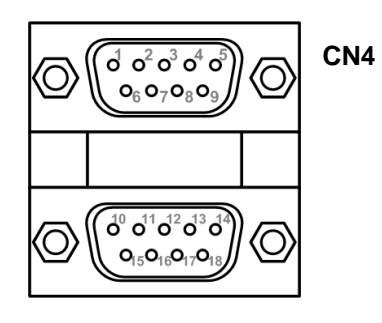

### <span id="page-32-2"></span>**3.5.5 System Power Switch (CN5)**

This switch is for turning on/off the system power.

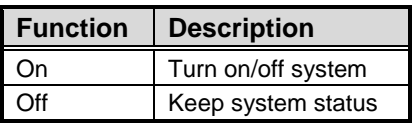

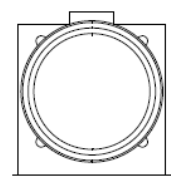

### <span id="page-33-0"></span>**3.5.6 Board to Board Connectors (CN9 and CN10)**

The pin assignments of CN9 are given as follows.

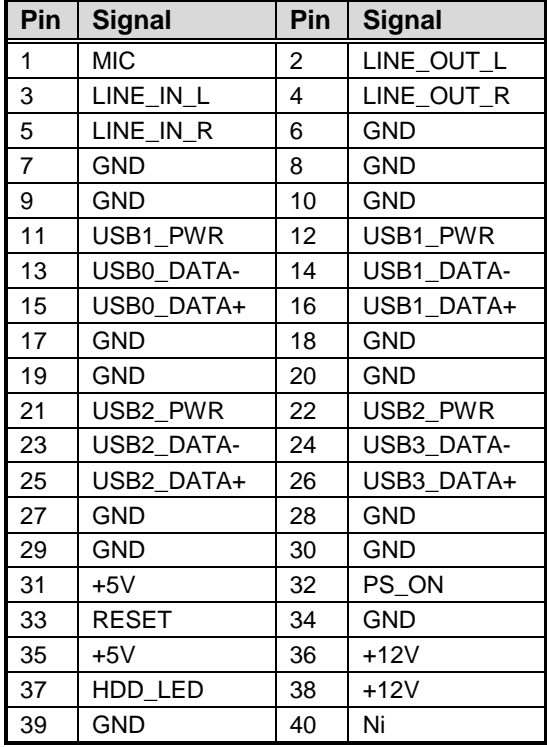

**1 39 40**

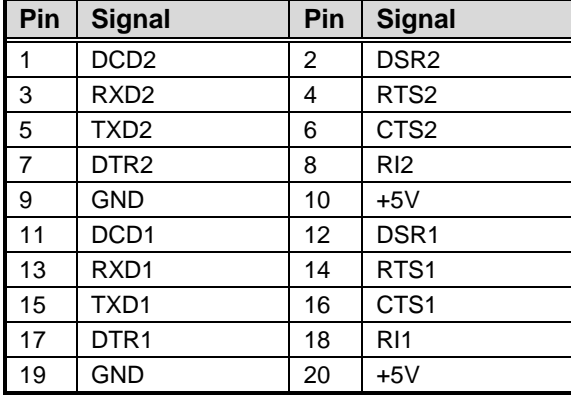

The pin assignments of CN10 are given as follows.

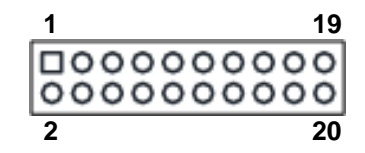

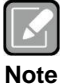

*Please gently insert CN9 and CN10 into CN12 and CN13 of PICO840/842.*

### <span id="page-34-0"></span>**3.5.7 USB Connectors (USB1 and USB2)**

The board comes with two double-deck Universal Serial Bus (compliant with USB 2.0 (480Mbps)) connectors on the rear I/O which are for installing USB peripherals such as keyboard, mouse, scanner, etc.

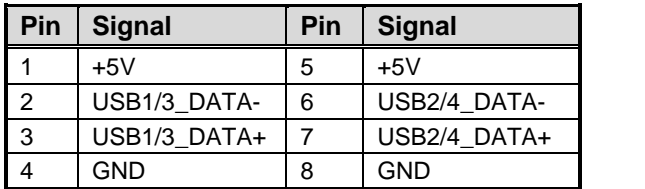

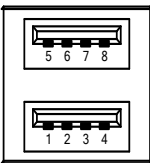

#### <span id="page-34-1"></span>**3.5.8 Power and HDD LED Indicator (D1)**

The red LED is linked to Hard Disk Drive (HDD) activity signal. LED flashes every time when HDD is accessed.

The power LED (green) lights up and remain steady while the system is powered on.

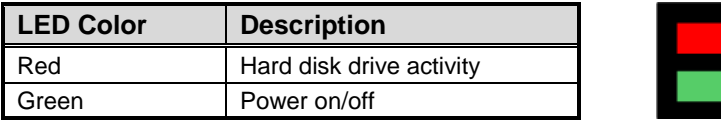

**This page is intentionally left blank**.

# **Chapter 4 Hardware Description**

### <span id="page-36-1"></span><span id="page-36-0"></span>**4.1 Microprocessors**

The PICO840 supports Intel® Atom<sup>TM</sup> E3845/E3827 processors and PICO842 supports Intel<sup>®</sup> Celeron<sup>®</sup> J1900/N2807 processors, which enable your system to operate under Windows<sup>®</sup> 7 and Windows® 8.1 environments. The system performance depends on the microprocessor. Make sure all correct settings are arranged for your installed microprocessor to prevent the CPU from damages.

### <span id="page-36-2"></span>**4.2 BIOS**

The PICO840/842 uses AMI Plug and Play BIOS with a single 16Mbit SPI Flash.

### <span id="page-36-3"></span>**4.3 System Memory**

The PICO840/842 supports one 204-pin DDR3L SO-DIMM socket for maximum memory capacity up to 8GB DDR3L SDRAMs. The memory module comes in sizes of 1GB, 2GB, 4GB and 8GB.

### <span id="page-37-0"></span>**4.4 I/O Port Address Map**

Total 1KB port addresses are available for assigning to other devices via I/O expansion cards.

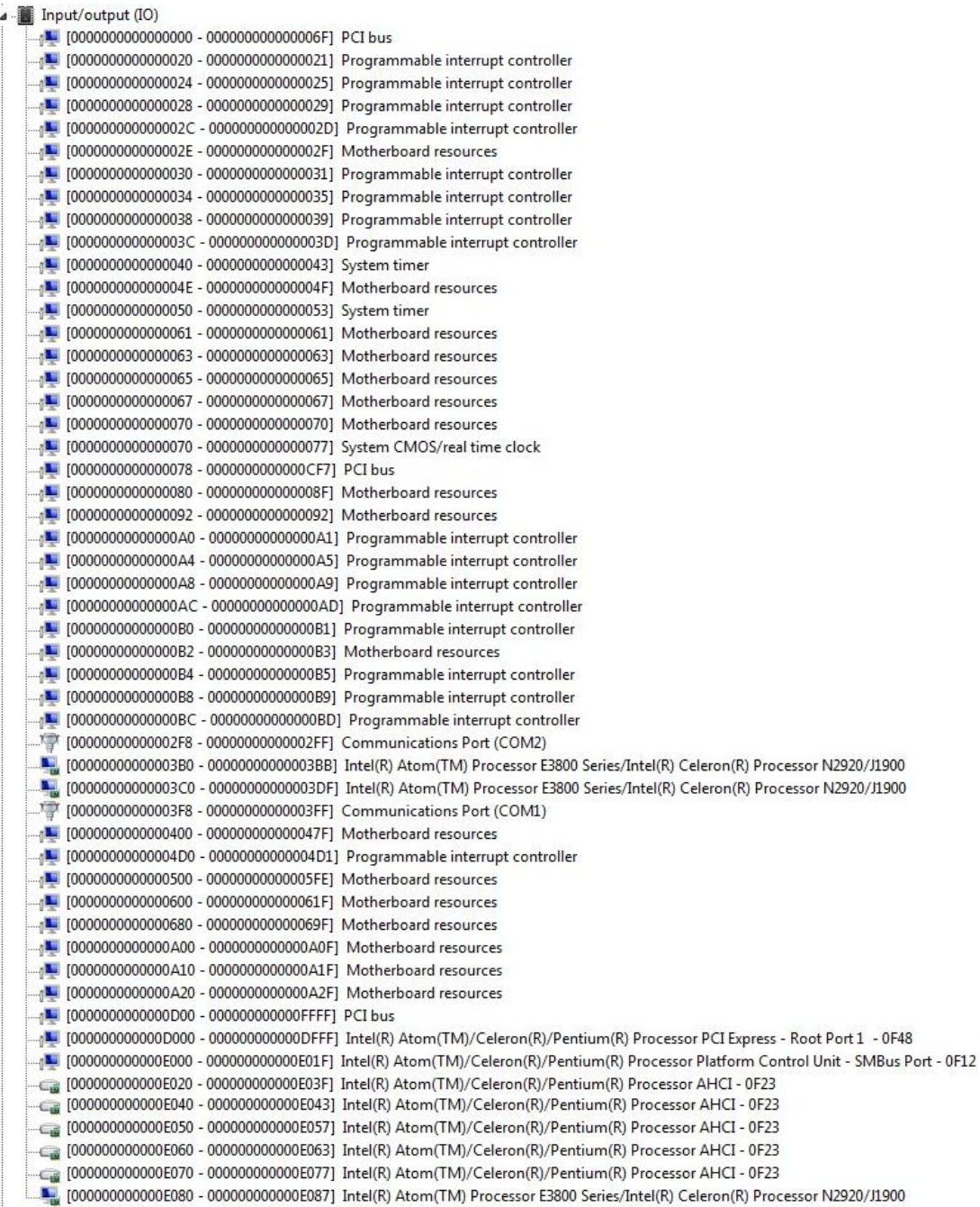

### <span id="page-38-0"></span>**4.5 Interrupt Controller (IRQ) Map**

The interrupt controller (IRQ) mapping list is shown as follows:

Interrupt request (IRQ) (ISA) 0x00000000 (00) System timer <sup>1</sup> (ISA) 0x00000003 (03) Communications Port (COM2)  $\sqrt{ }$  (ISA) 0x00000004 (04) Communications Port (COM1) [08] (ISA) 0x00000008 (08) High precision event timer Microsoft ACPI-Compliant System (ISA) 0x00000051 (81)  $\sqrt{N}$  (ISA) 0x00000052 (82) Microsoft ACPI-Compliant System 14 (ISA) 0x00000053 (83) Microsoft ACPI-Compliant System 15A) 0x00000054 (84) Microsoft ACPI-Compliant System  $\sqrt{N}$  (ISA) 0x00000055 (85) Microsoft ACPI-Compliant System  $\sqrt{15A}$  (ISA) 0x00000056 (86) Microsoft ACPI-Compliant System (ISA) 0x00000057 (87) Microsoft ACPI-Compliant System  $\sqrt{16}$  (ISA) 0x00000058 (88) Microsoft ACPI-Compliant System Microsoft ACPI-Compliant System  $\blacksquare$  (ISA) 0x00000059 (89)  $\sqrt{N}$  (ISA) 0x0000005A (90) Microsoft ACPI-Compliant System [91] (ISA) 0x0000005B (91) Microsoft ACPI-Compliant System [92] (ISA) 0x0000005C (92) Microsoft ACPI-Compliant System [93] (ISA) 0x0000005D (93) Microsoft ACPI-Compliant System (ISA) 0x0000005E (94) Microsoft ACPI-Compliant System Microsoft ACPI-Compliant System (ISA) 0x0000005F (95) (ISA) 0x00000060 (96) Microsoft ACPI-Compliant System  $\sqrt{N}$  (ISA) 0x00000061 (97) Microsoft ACPI-Compliant System Microsoft ACPI-Compliant System  $\sqrt{N}$  (ISA) 0x00000062 (98)  $\blacksquare$  (ISA) 0x00000063 (99) Microsoft ACPI-Compliant System (ISA) 0x00000064 (100) Microsoft ACPI-Compliant System  $\blacksquare$  (ISA) 0x00000065 (101) Microsoft ACPI-Compliant System  $\frac{1}{2}$  (ISA) 0x00000066 (102) Microsoft ACPI-Compliant System  $\sqrt{14}$  (ISA) 0x00000067 (103) Microsoft ACPI-Compliant System  $\frac{1}{2}$  (ISA) 0x00000068 (104) Microsoft ACPI-Compliant System  $\sqrt{14}$  (ISA) 0x00000069 (105) Microsoft ACPI-Compliant System Microsoft ACPI-Compliant System [106] (ISA) 0x0000006A (106)  $\blacksquare$  (ISA) 0x0000006B (107) Microsoft ACPI-Compliant System Microsoft ACPI-Compliant System  $\blacksquare$  (ISA) 0x0000006C (108) [109] (ISA) 0x0000006D (109) Microsoft ACPI-Compliant System (ISA) 0x0000006E (110) Microsoft ACPI-Compliant System Microsoft ACPI-Compliant System  $\sqrt{11}$  (ISA) 0x0000006F (111)  $\sqrt{N}$  (ISA) 0x00000070 (112) Microsoft ACPI-Compliant System  $\sqrt{N}$  (ISA) 0x00000071 (113) Microsoft ACPI-Compliant System  $\sqrt{14}$  (ISA) 0x00000072 (114) Microsoft ACPI-Compliant System  $\sqrt{14}$  (ISA) 0x00000073 (115) Microsoft ACPI-Compliant System  $\sqrt{14}$  (ISA) 0x00000074 (116) Microsoft ACPI-Compliant System  $\sqrt{N}$  (ISA) 0x00000075 (117) Microsoft ACPI-Compliant System [ISA] 0x00000076 (118) Microsoft ACPI-Compliant System Microsoft ACPI-Compliant System  $\frac{100}{2}$  (ISA) 0x00000077 (119)  $\frac{1}{2}$  (ISA) 0x00000078 (120) Microsoft ACPI-Compliant System (ISA) 0x00000079 (121) Microsoft ACPI-Compliant System (ISA) 0x0000007A (122) Microsoft ACPI-Compliant System

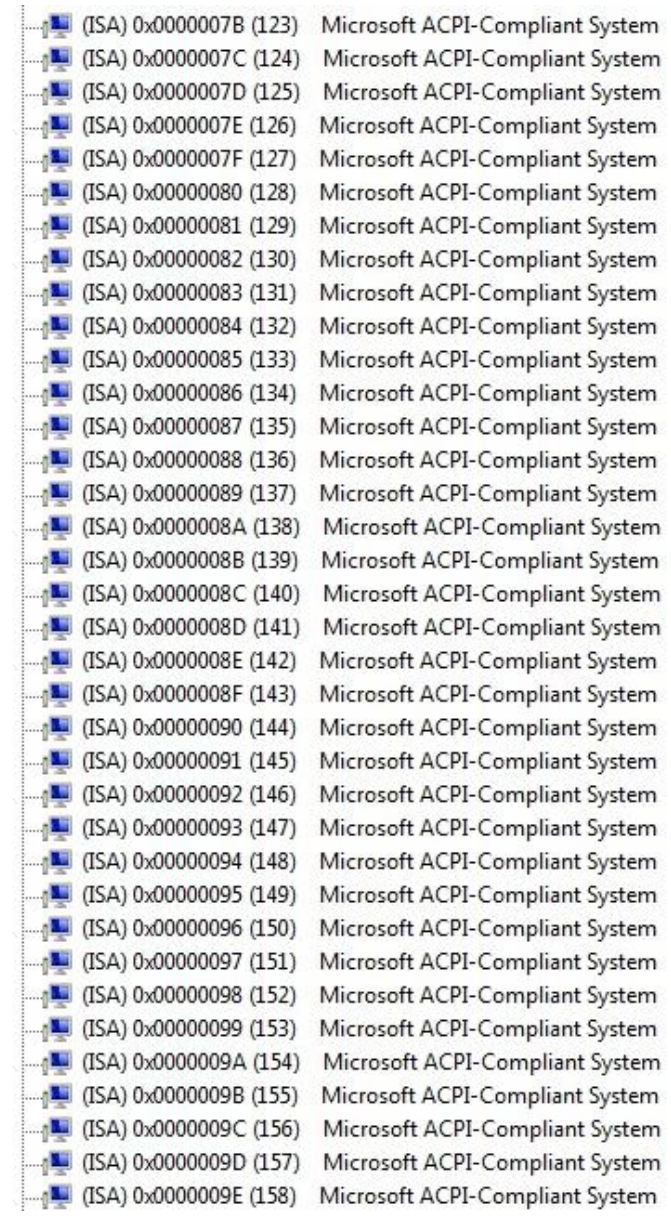

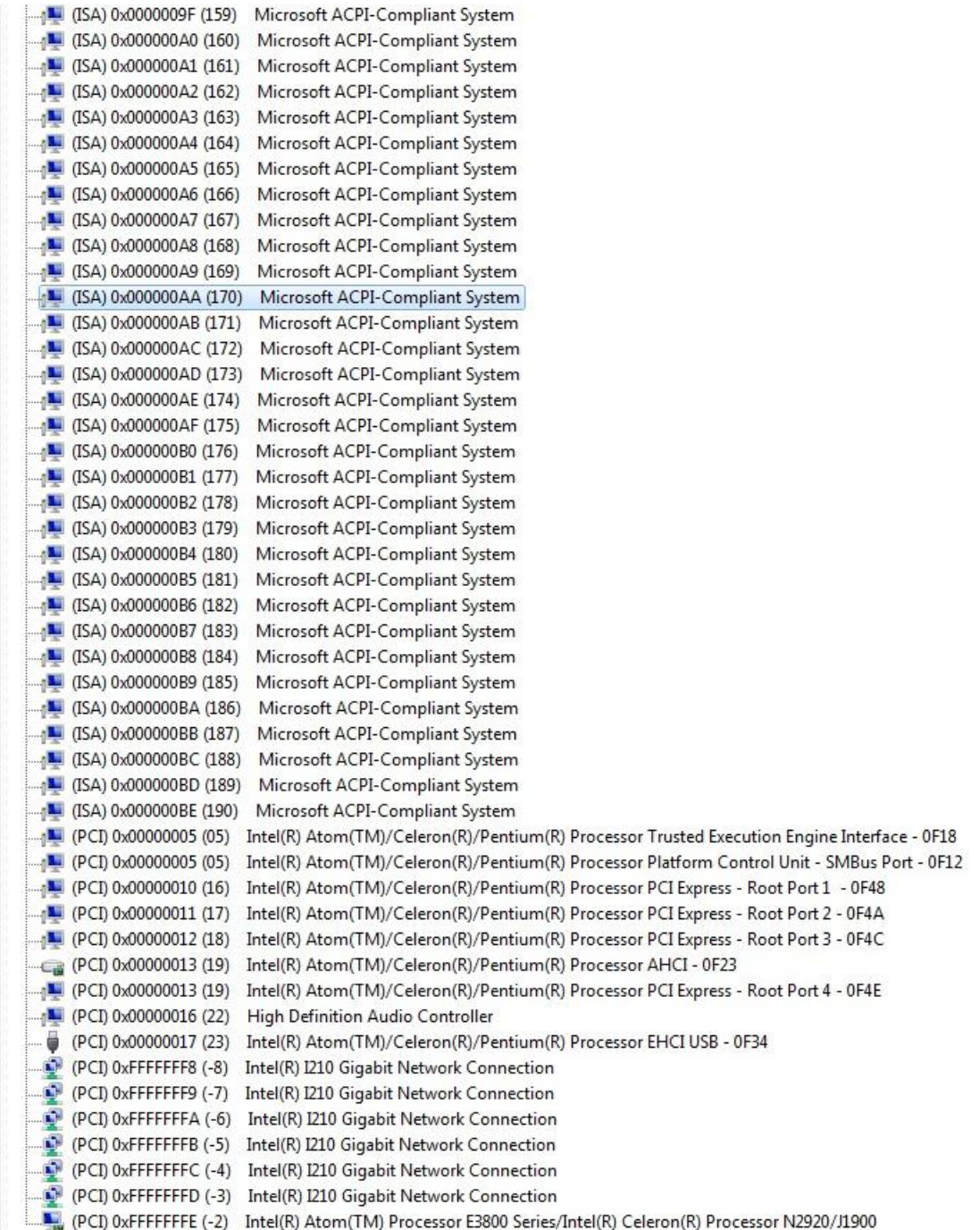

## <span id="page-41-0"></span>**4.6 Memory Map**

The memory mapping list is shown as follows:

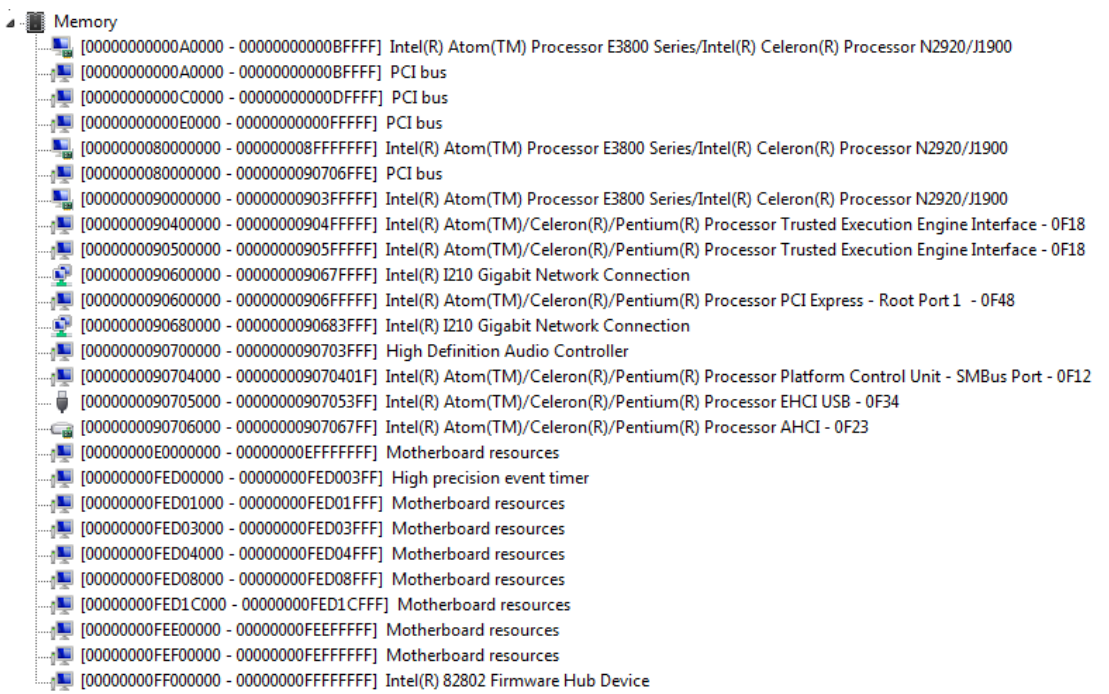

# **Chapter 5 AMI BIOS Setup Utility**

<span id="page-42-0"></span>The AMI UEFI BIOS provides users with a built-in setup program to modify basic system configuration. All configured parameters are stored in a flash chip to save the setup information whenever the power is turned off. This chapter provides users with detailed description about how to set up basic system configuration through the AMI BIOS setup utility.

### <span id="page-42-1"></span>**5.1 Starting**

To enter the setup screens, follow the steps below:

- 1. Turn on the computer and press the <Del> key immediately.
- 2. After you press the <Del> key, the main BIOS setup menu displays. You can access the other setup screens from the main BIOS setup menu, such as the Advanced and Chipset menus.

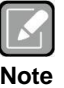

*If your computer cannot boot after making and saving system changes with BIOS setup, you can restore BIOS optimal defaults by setting JP5 (see section 2.4.3).*

It is strongly recommended that you should avoid changing the chipset's defaults. Both AMI and your system manufacturer have carefully set up these defaults that provide the best performance and reliability.

### <span id="page-42-2"></span>**5.2 Navigation Keys**

The BIOS setup/utility uses a key-based navigation system called hot keys. Most of the BIOS setup utility hot keys can be used at any time during the setup navigation process. These keys include <F1>, <F2>, <Enter>, <ESC>, <Arrow> keys, and so on.

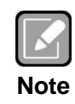

*Some of the navigation keys differ from one screen to another.*

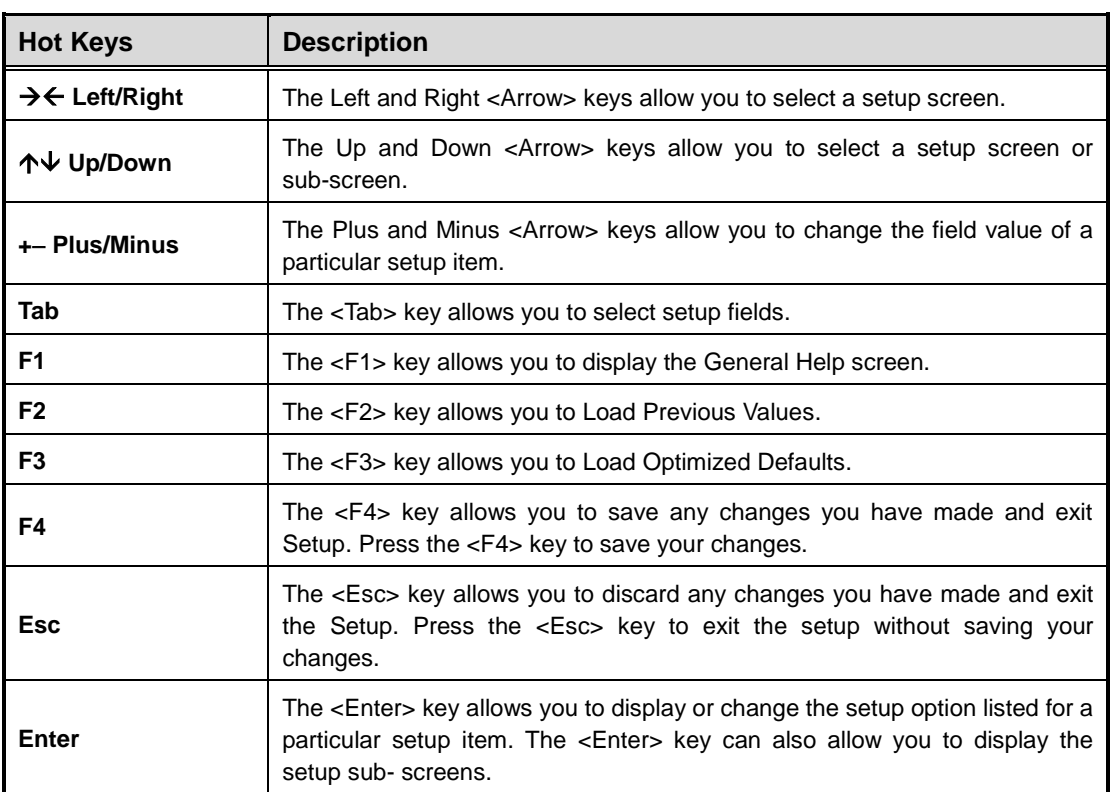

### <span id="page-44-0"></span>**5.3 Main Menu**

When you first enter the setup utility, you will enter the Main setup screen. You can always return to the Main setup screen by selecting the Main tab. System Time/Date can be set up as described below. The Main BIOS setup screen is shown below.

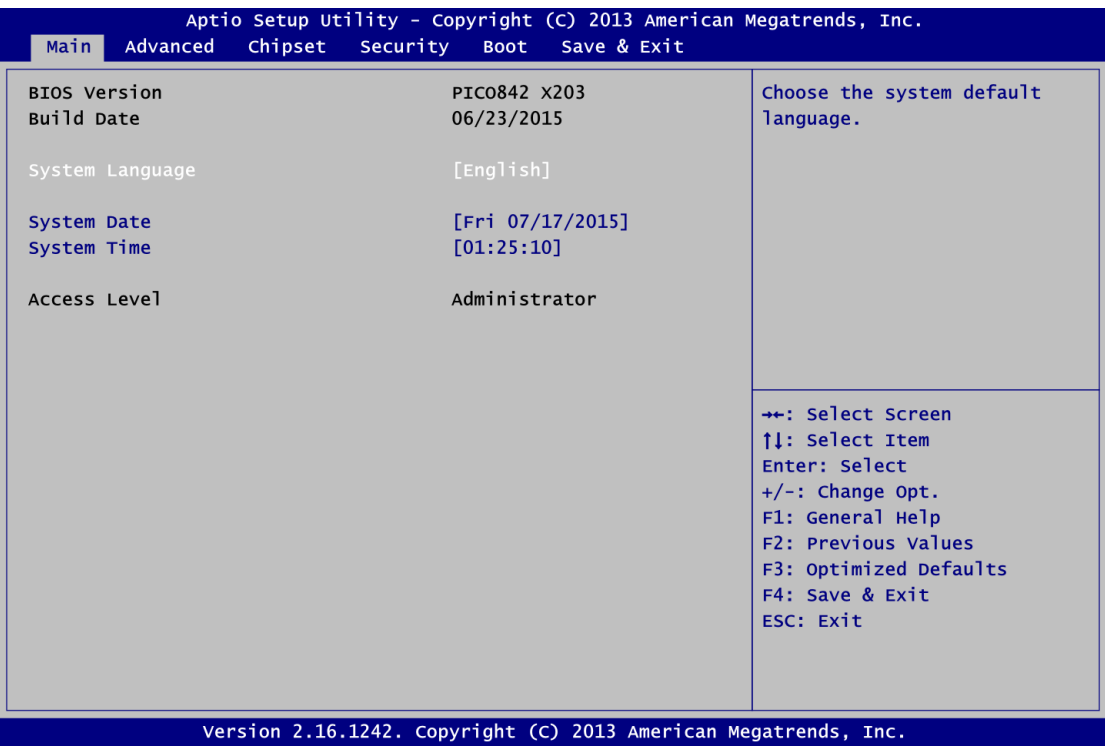

- **BIOS Information** Display the BIOS information.
- **System Language** Choose the system default language.
- **System Date/Time**

Use this option to change the system time and date. Highlight System Time or System Date using the <Arrow> keys. Enter new values through the keyboard. Press the <Tab> key or the <Arrow> keys to move between fields. The date must be entered in MM/DD/YY format. The time is entered in HH:MM:SS format.

**Access Level**

Display the access level of current user.

### <span id="page-45-0"></span>**5.4 Advanced Menu**

The Advanced menu also allows users to set configuration of the CPU and other system devices. You can select any of the items in the left frame of the screen to go to the sub menus:

- ► ACPI Settings
- ► F81803 Super IO Configuration
- ► F81803 HW Monitor
- ► CPU Configuration
- ► IDE Configuration
- ► Trusted Computing
- ► USB Configuration
- ► Utility Configuration

For items marked with " $\blacktriangleright$ ", please press <Enter> for more options.

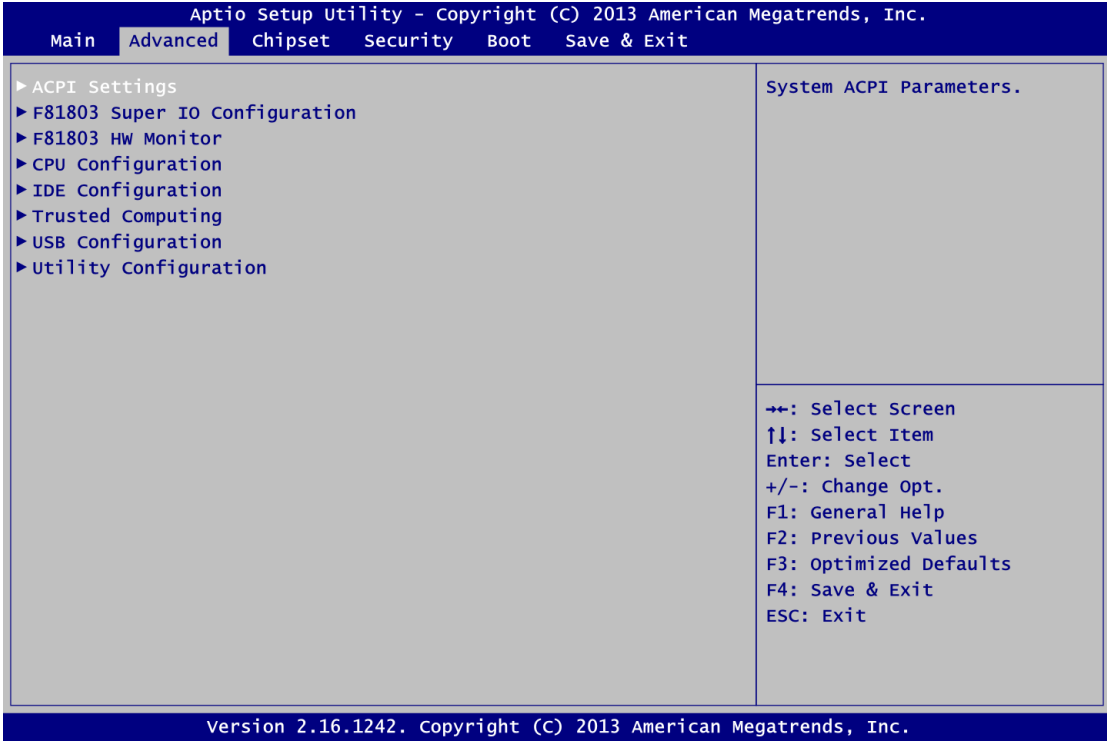

#### **ACPI Settings**

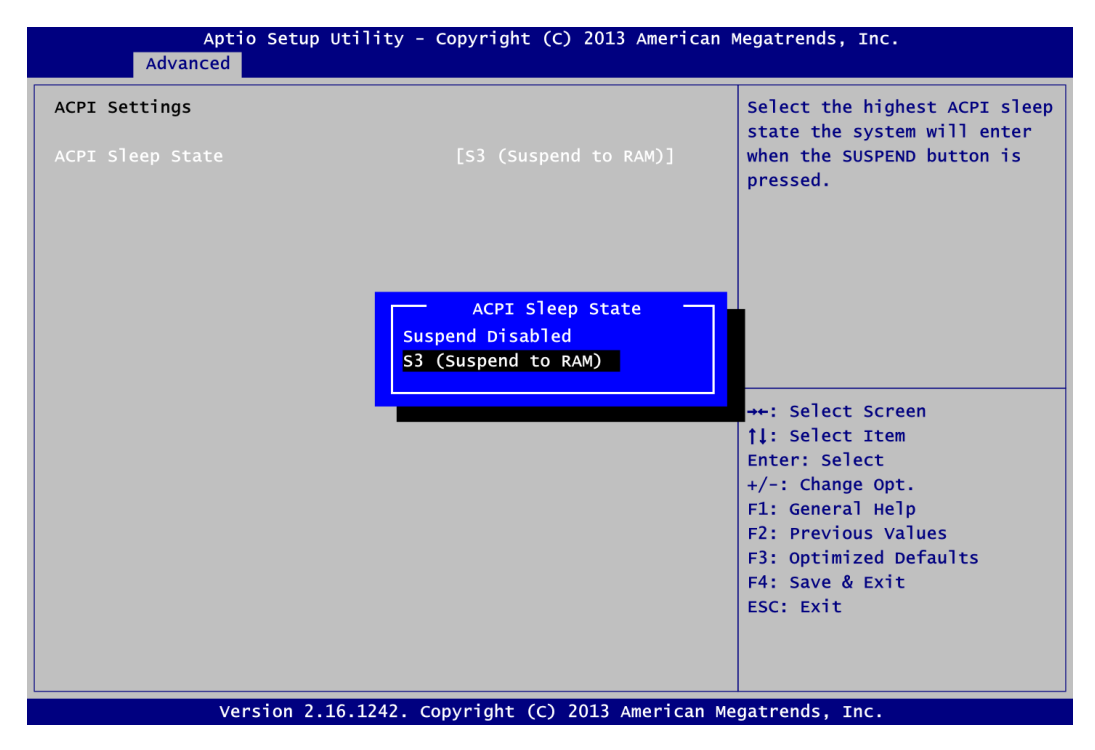

#### **ACPI Sleep State**

Select the ACPI (Advanced Configuration and Power Interface) sleep state. Configuration options are Suspend Disabled and S3 (Suspend to RAM). The default setting is S3 (Suspend to RAM); this option selects ACPI sleep state the system will enter when suspend button is pressed.

#### **F81803 Super IO Configuration**

You can use this screen to select options for the Super IO Configuration, and change the value of the selected option. A description of the selected item appears on the right side of the screen. For items marked with "▶", please press <Enter> for more options.

| Advanced                                                                    |        | Aptio Setup Utility - Copyright (C) 2013 American Megatrends, Inc.                                                                                                    |
|-----------------------------------------------------------------------------|--------|----------------------------------------------------------------------------------------------------|
| F81803 Super IO Configuration                                               |        | Set Parameters of Serial Port<br>1 (COMA)                                                                                                    |
| Super IO Chip<br>Serial Port 1 Configuration<br>Serial Port 2 Configuration | F81803 |                                                                                                    |
|                                                                             |        | ++: Select Screen<br><b>11: Select Item</b><br>Enter: Select<br>$+/-$ : Change Opt.<br>F1: General Help<br><b>F2: Previous Values</b><br>F3: Optimized Defaults<br>F4: Save & Exit<br>ESC: Exit |
| Version 2.16.1242. Copyright (C) 2013 American Megatrends, Inc.             |        |                                                                                                    |

**Serial Port 1~2 Configuration**

Use these items to set parameters related to serial port 1~2.

#### **•** Serial Port 1 Configuration

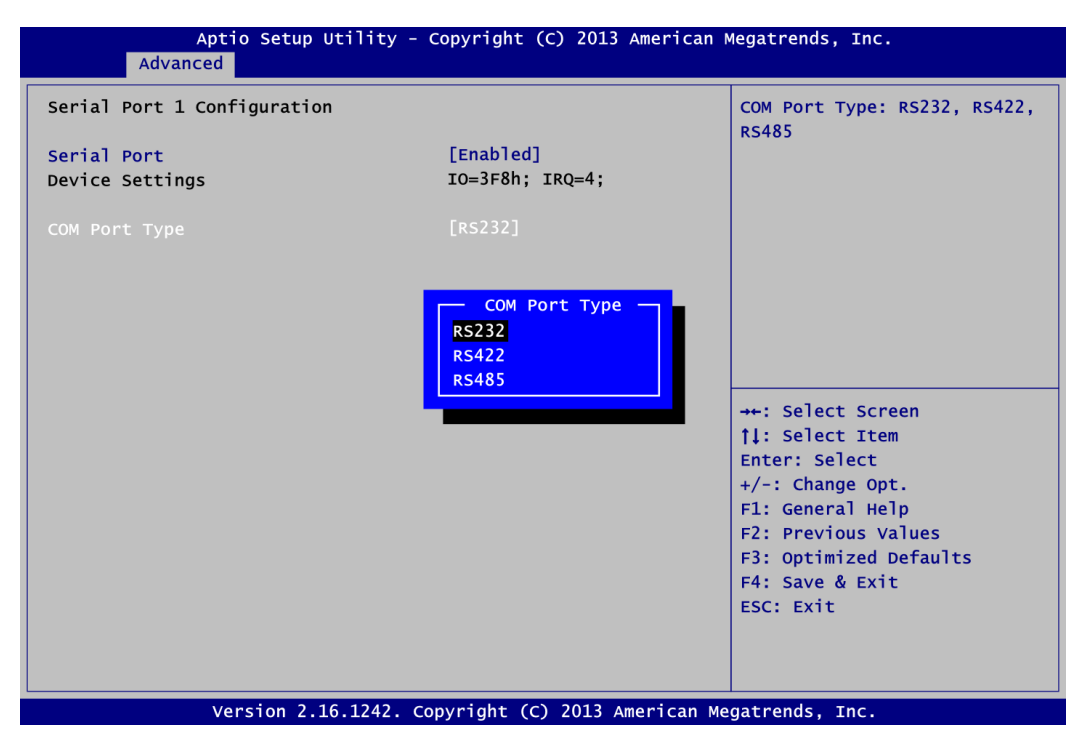

#### **Serial Port**

Enable or disable serial port 1. The optimal setting for base I/O address is 3F8h and for interrupt request address is IRQ4.

#### **COM Port Type**

Use this option to set RS-232/422/485 mode.

#### **•** Serial Port 2 Configuration

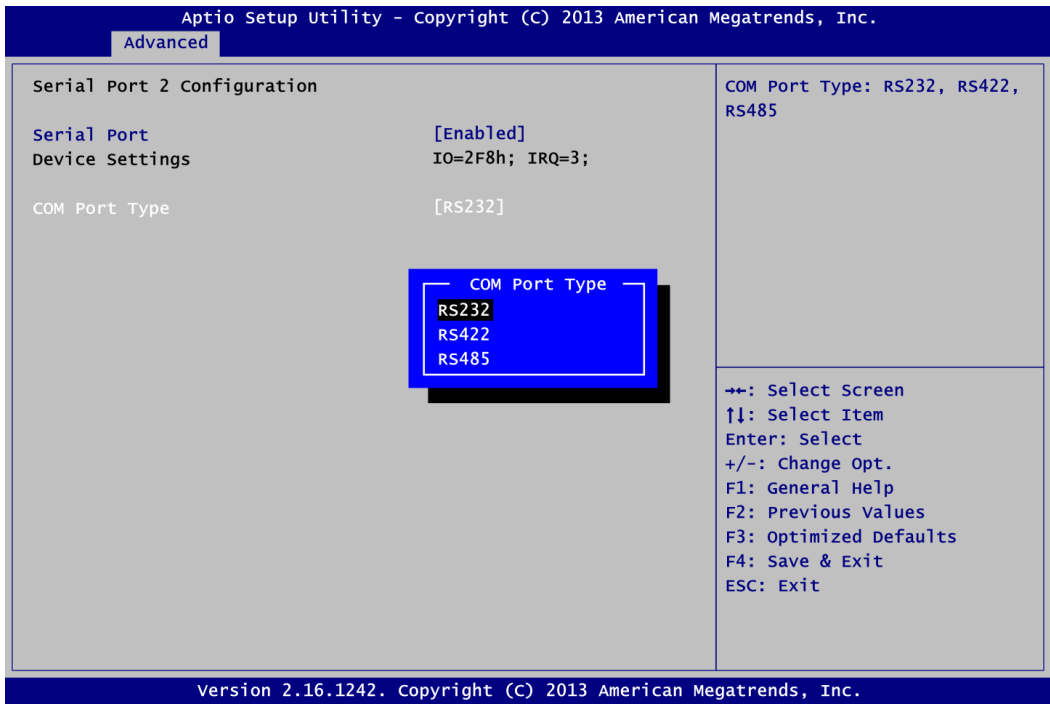

#### **Serial Port**

Enable or disable serial port 2. The optimal setting for base I/O address is 2F8h and for interrupt request address is IRQ3.

#### **COM Port Type**

Use this option to set RS-232/422/485 mode.

#### **F81801 H/W Monitor**

This screen monitors hardware health status.

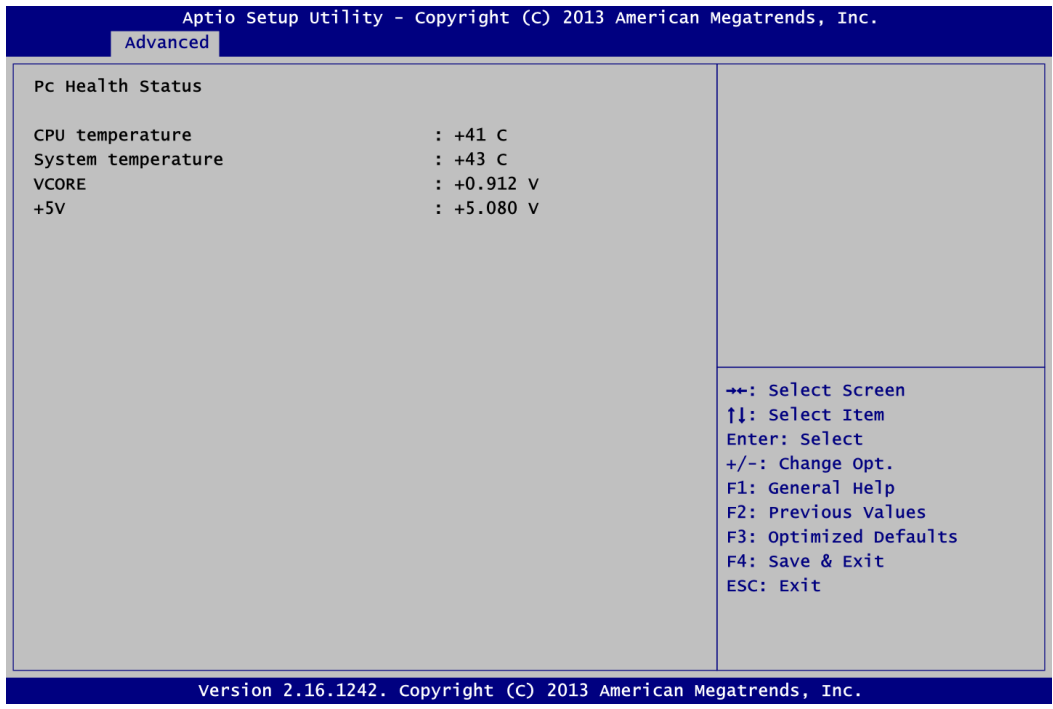

This screen displays the temperature of system and CPU, system voltages (VCORE and +5V).

#### **CPU Configuration**

This screen shows the CPU Configuration.

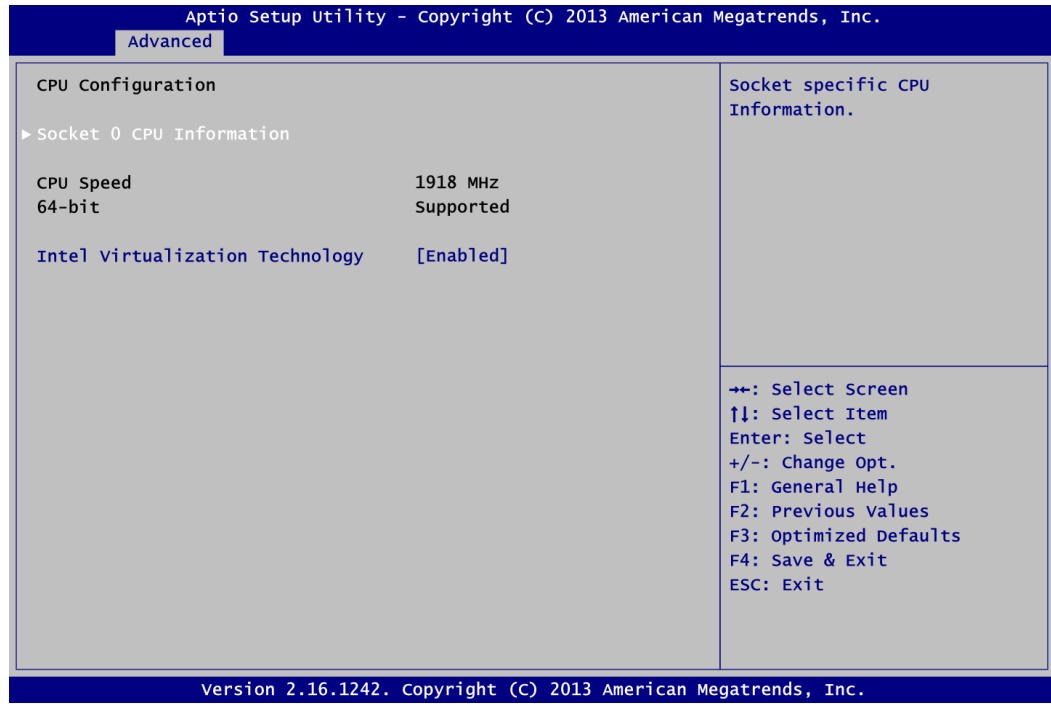

#### **Socket 0 CPU Information**

This item is for CPU information.

#### **Intel Virtualization Technology**

Enable or disable Intel Virtualization Technology. When enabled, a Virtual Machine Mode can utilize the additional hardware capabilities. It allows a platform to run multiple operating systems and applications independently, hence enabling a single computer system to work as several virtual systems.

#### **Socket 0 CPU Information**

This screen shows CPU information.

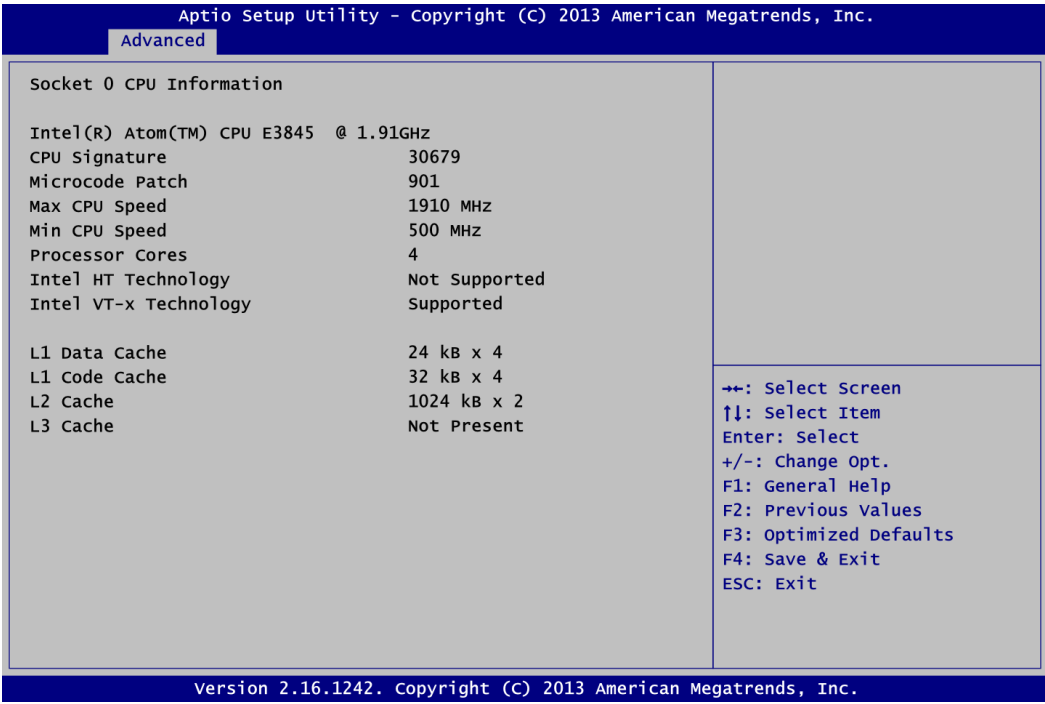

#### **IDE Configuration**

In the IDE Configuration menu, you can see the currently installed hardware in the SATA ports. During system boot up, the BIOS automatically detects the presence of SATA devices.

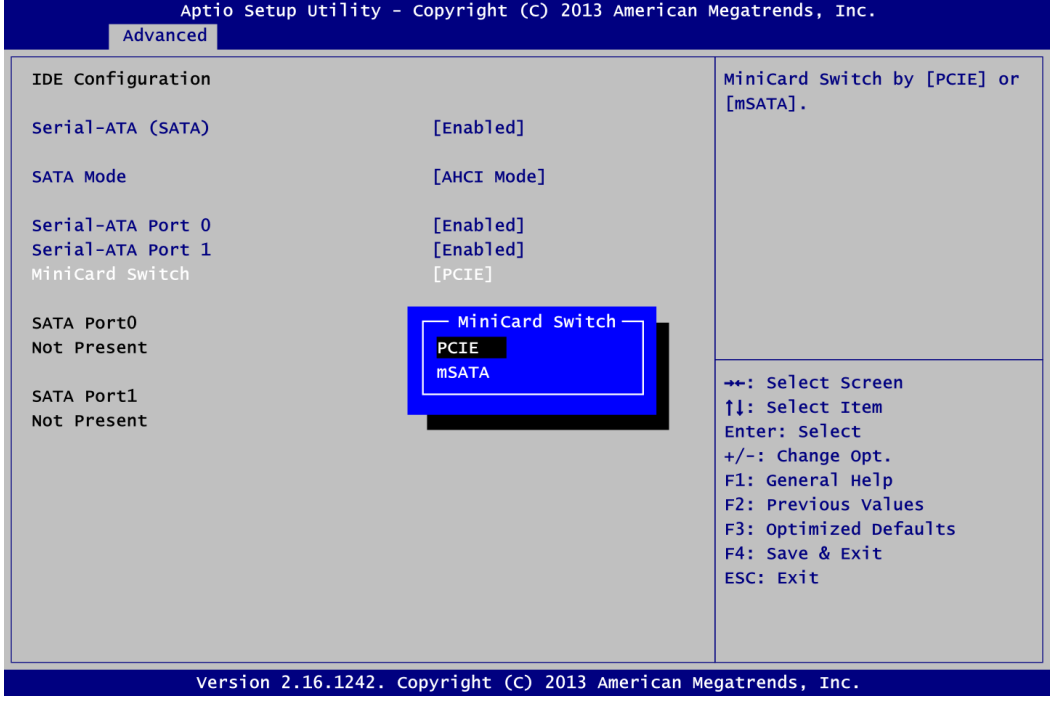

#### **Serial-ATA (SATA)**

Enable or disable the SATA Controller feature. The default is Enabled.

#### **SATA Mode**

Determine how SATA controller(s) operate. Operation mode options are IDE Mode and AHCI (Advanced Host Controller Interface) Mode. The default is AHCI Mode.

#### **Serial-ATA Port 0~1**

Enable or disable the onboard SATA port 0~1.

#### **MiniCard Switch**

This option appears only after SATA Port 1 is enabled. The default is PCIE. If you need to insert mSATA card to SCN1 (see section 2.5.15), please change setting to mSATA.

#### **Trusted Computing**

This screen provides function for specifying the TPM settings.

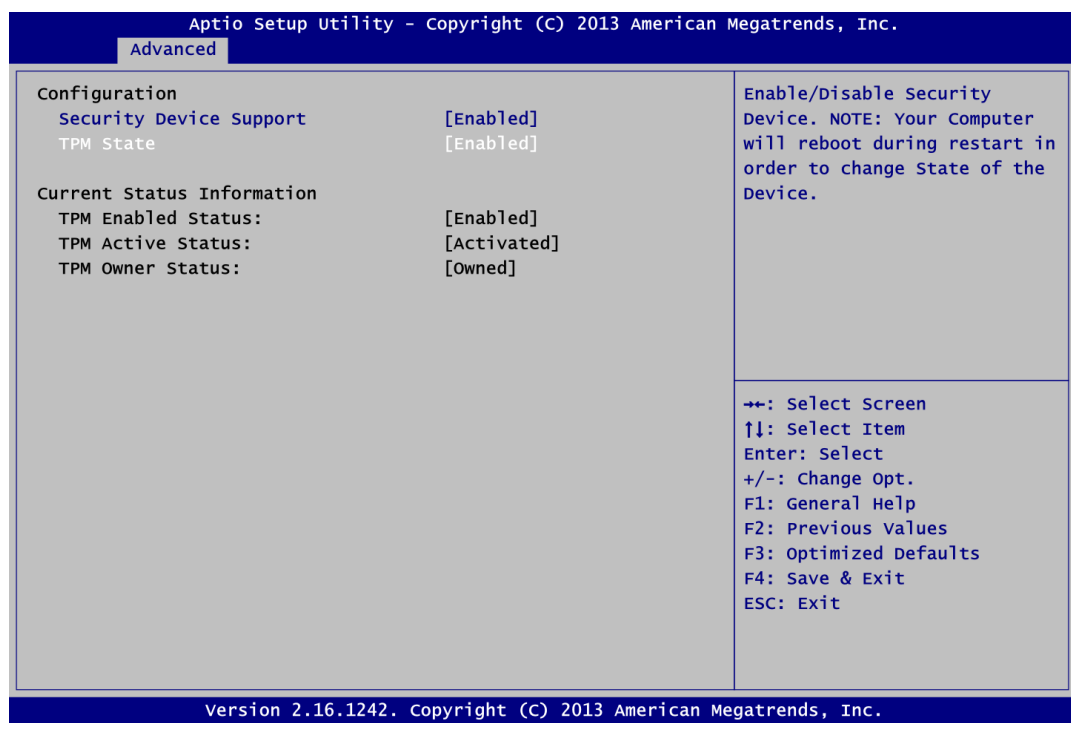

#### **Security Device Support**

Enable or disable BIOS support for security device. The default setting is Disabled.

#### **TPM State**

Once the Security Device Support is Enabled, TPM can be used by the operating system.

#### **Current Status Information**

Display current TPM status information.

#### **USB Configuration**

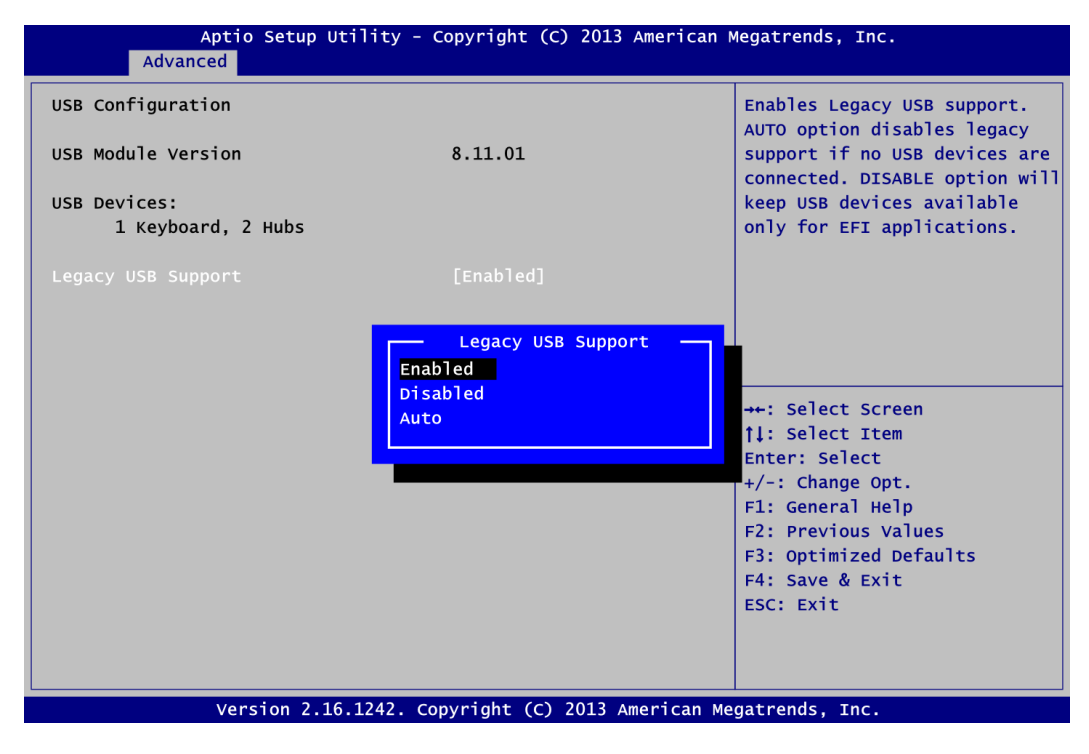

#### **USB Devices**

Display all detected USB devices.

#### **Legacy USB Support**

Enable or disable support for USB device on legacy operating system. The default setting is Enabled. Auto option disables legacy support if no USB devices are connected. Disable option will keep USB devices available only for EFI applications.

### **Utility Configuration**

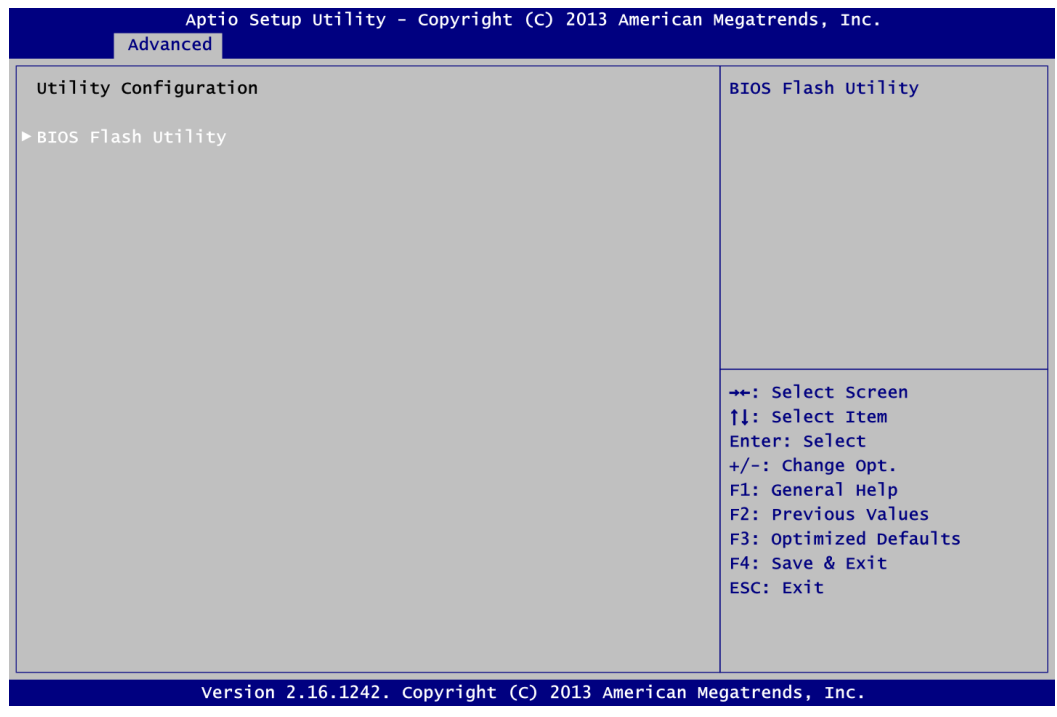

#### **BIOS Flash Utility**

BIOS flash utility configuration. For more detailed information, please refer to Appendix B.

### <span id="page-57-0"></span>**5.5 Chipset Menu**

The Chipset menu allows users to change the advanced chipset settings. You can select any of the items in the left frame of the screen to go to the sub menus:

- ► North Bridge
- ► South Bridge

For items marked with " $\blacktriangleright$ ", please press <Enter> for more options.

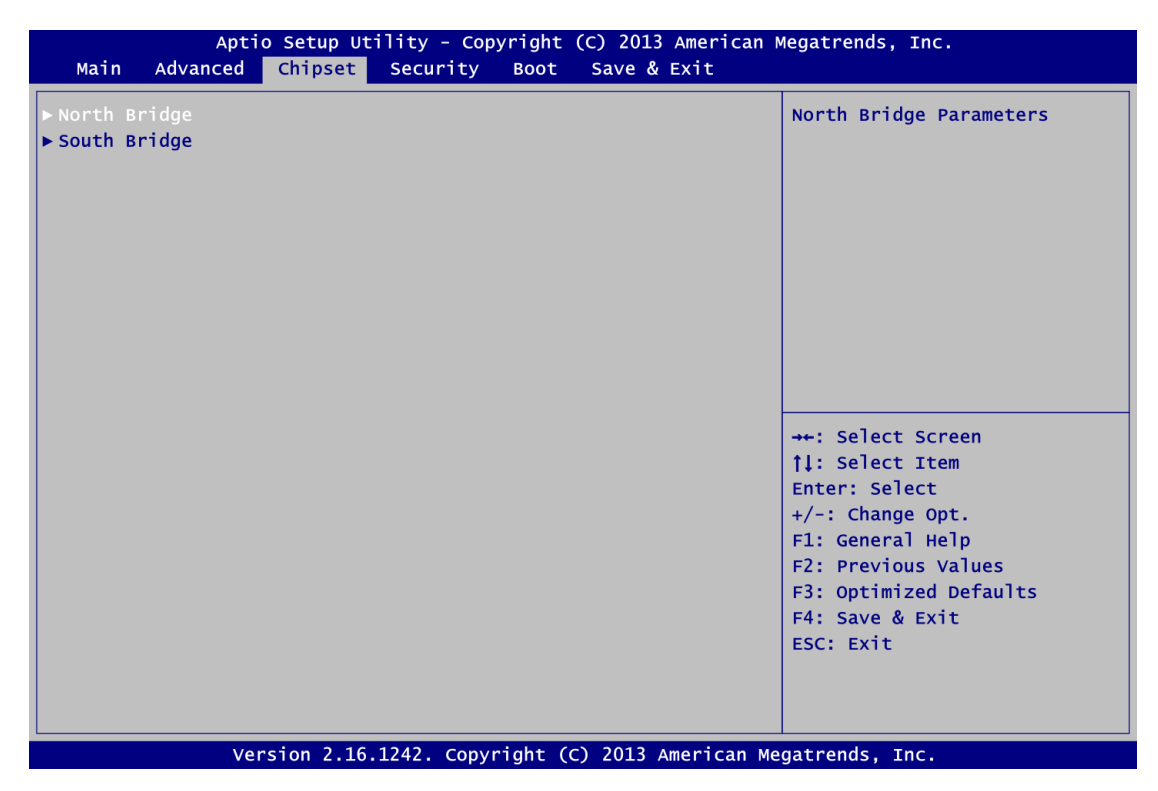

#### **North Bridge**

This screen allows users to configure parameters of North Bridge chipset.

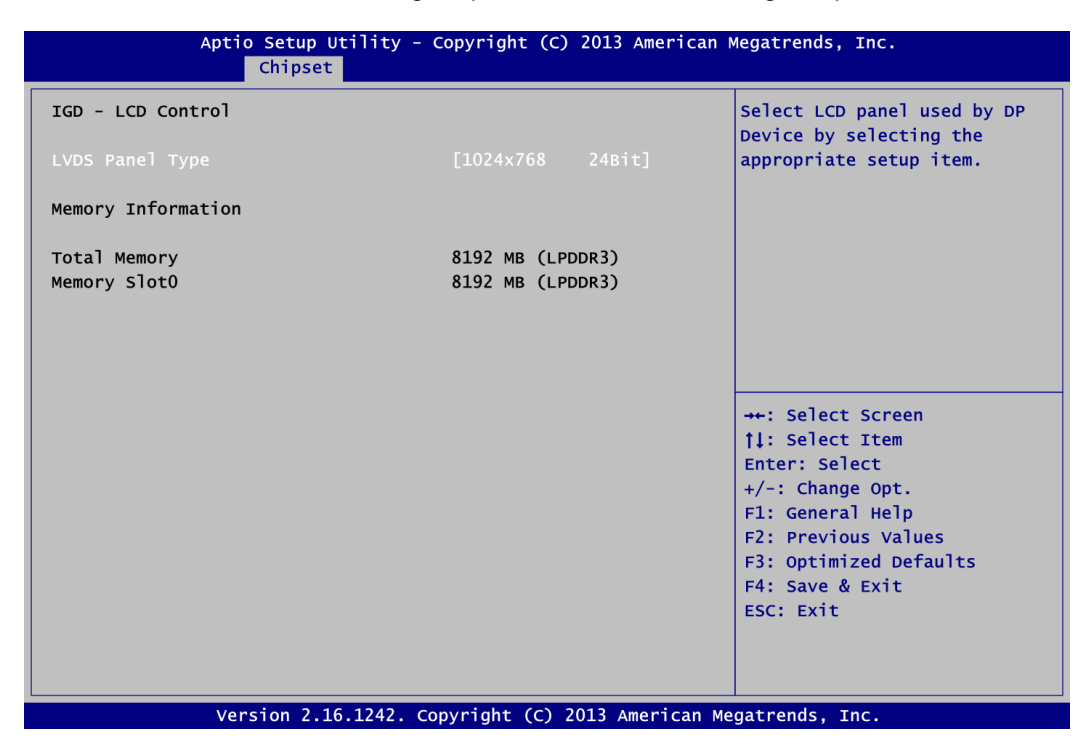

#### **LVDS Panel Type**

Select LVDS panel resolution.

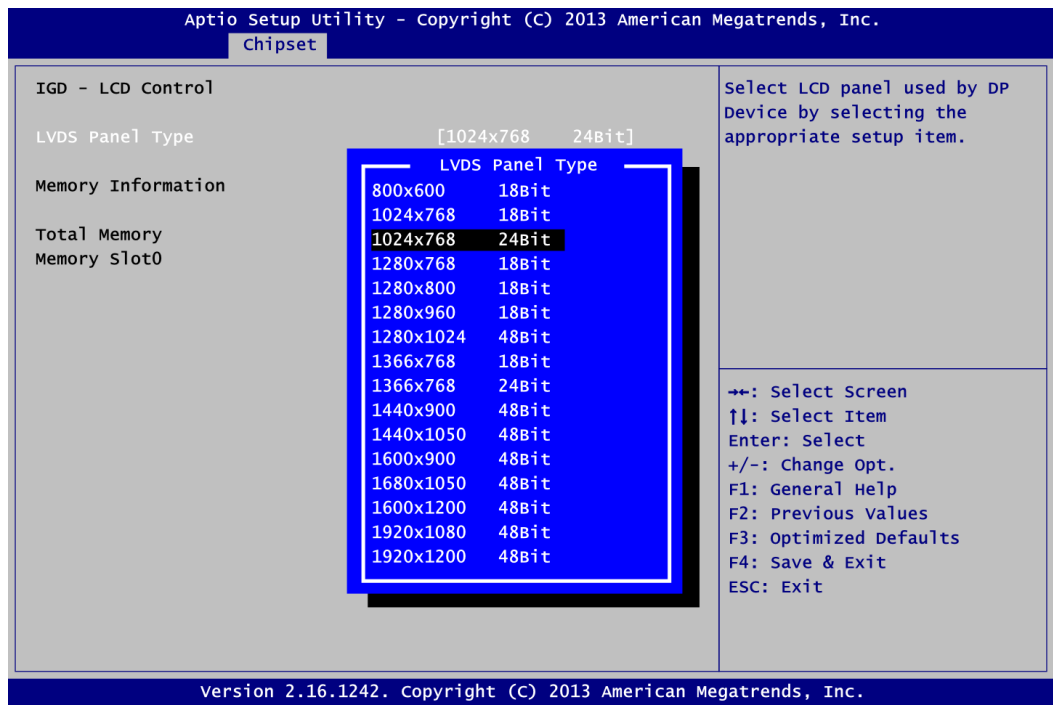

#### **Memory Information**

Show the information related to system memory.

#### **South Bridge**

This screen allows users to configure parameters of South Bridge chipset.

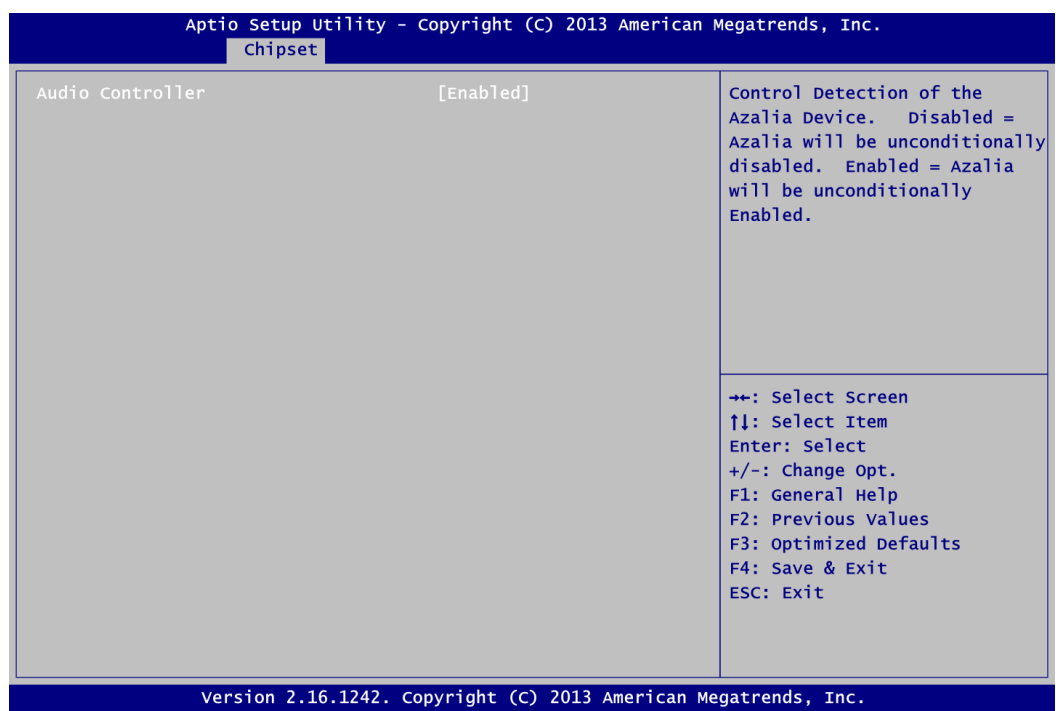

#### **Audio Controller**

Control detection of the Audio device. Disabled - Audio will be unconditionally disabled. Enabled - Audio will be unconditionally enabled.

### <span id="page-60-0"></span>**5.6 Security Menu**

The Security menu allows users to change the security settings for the system.

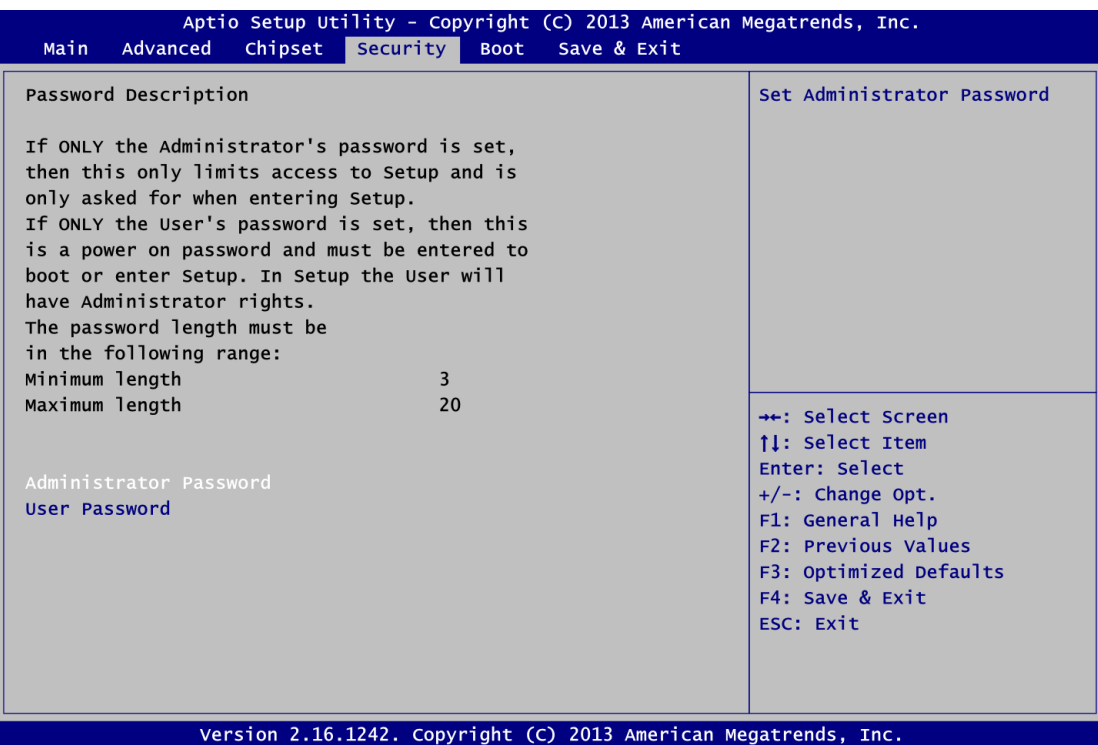

- **Administrator Password** Set administrator password.
- **User Password** Set user password.

### <span id="page-61-0"></span>**5.7 Boot Menu**

The Boot menu allows users to change boot options of the system.

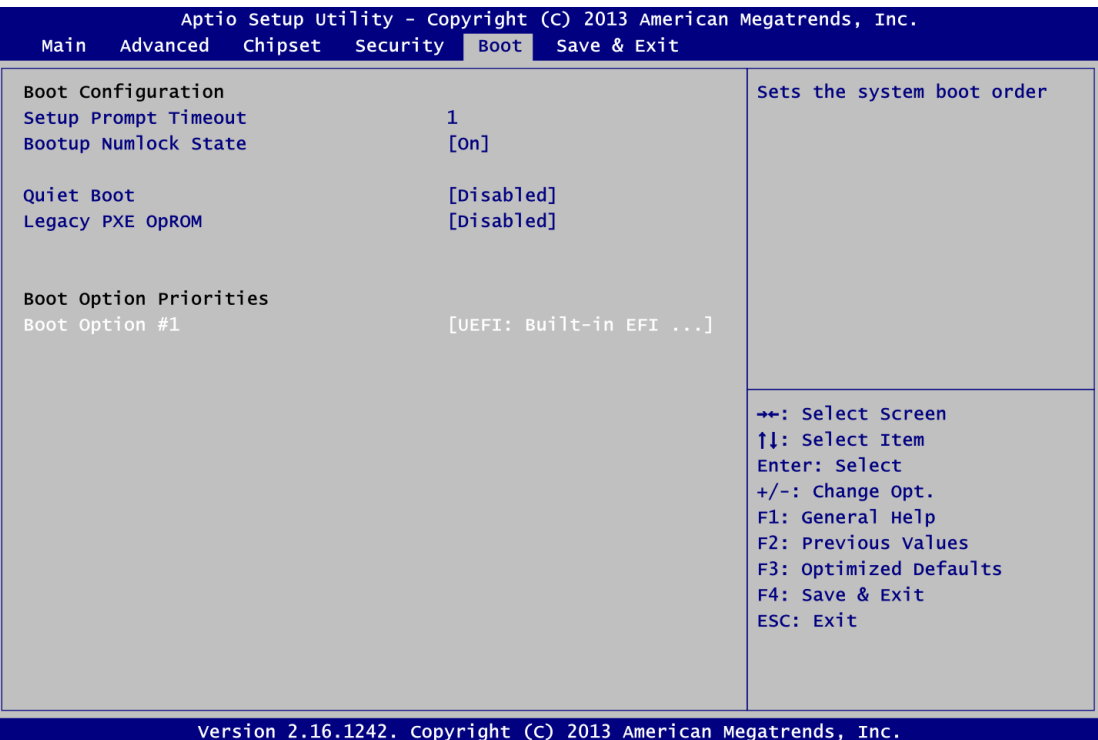

- **•** Setup Prompt Timeout Number of seconds to wait for setup activation key. 65535(0xFFFF) means indefinite waiting.
- **Bootup NumLock State** Use this item to select the power-on state for the keyboard NumLock.
- **Quiet Boot** Select to display either POST output messages or a splash screen during boot-up.
- **Legacy PXE OpROM** Enable or disable the Preboot eXecution Environment (PXE) boot ROM function of the onboard LAN chip during system boots up.
- **•** Boot Option Priorities

These are settings for boot priority. Specify the boot device priority sequence from the available devices.

### <span id="page-62-0"></span>**5.8 Save & Exit Menu**

The Save & Exit menu allows users to load your system configuration with optimal or fail-safe default values.

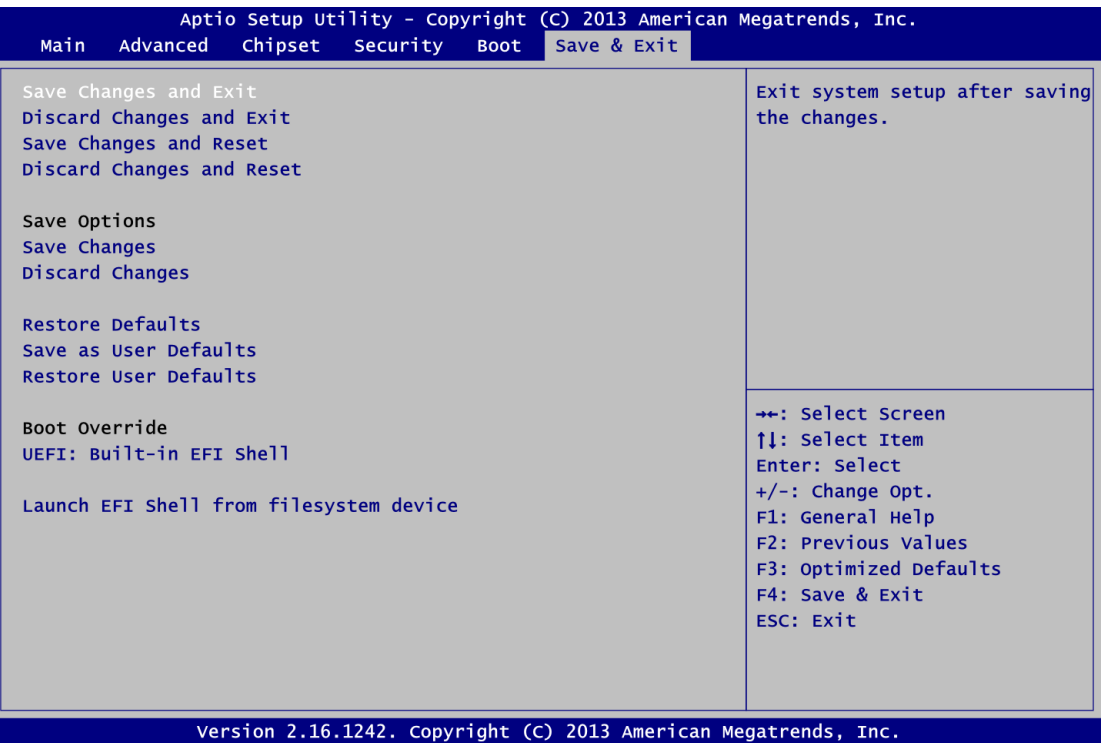

#### **Save Changes and Exit**

When you have completed the system configuration changes, select this option to leave Setup and return to Main Menu. Select Save Changes and Exit from the Save & Exit menu and press <Enter>. Select Yes to save changes and exit.

#### **Discard Changes and Exit**

Select this option to quit Setup without making any permanent changes to the system configuration and return to Main Menu. Select Discard Changes and Exit from the Save & Exit menu and press <Enter>. Select Yes to discard changes and exit.

#### **Save Changes and Reset**

When you have completed the system configuration changes, select this option to leave Setup and reboot the computer so the new system configuration parameters can take effect. Select Save Changes and Reset from the Save & Exit menu and press <Enter>. Select Yes to save changes and reset.

#### **Discard Changes and Reset**

Select this option to quit Setup without making any permanent changes to the system configuration and reboot the computer. Select Discard Changes and Reset from the Save & Exit menu and press <Enter>. Select Yes to discard changes and reset.

#### **Save Changes**

When you have completed the system configuration changes, select this option to save changes. Select Save Changes from the Save & Exit menu and press <Enter>. Select Yes to save changes.

#### **Discard Changes**

Select this option to quit Setup without making any permanent changes to the system configuration. Select Discard Changes from the Save & Exit menu and press <Enter>. Select Yes to discard changes.

#### **Restore Defaults**

It automatically sets all Setup options to a complete set of default settings when you select this option. Select Restore Defaults from the Save & Exit menu and press <Enter>.

#### **Save as User Defaults**

Select this option to save system configuration changes done so far as User Defaults. Select Save as User Defaults from the Save & Exit menu and press <Enter>.

#### **Restore User Defaults**

It automatically sets all Setup options to a complete set of User Defaults when you select this option. Select Restore User Defaults from the Save & Exit menu and press <Enter>.

#### **Boot Override**

Select a drive as boot device and bypass the current boot priority order.

#### **Launch EFI Shell from filesystem device**

Attempt to launch EFI Shell application (Shellx64.efi) from one of the available filesystem devices.

# **Appendix A Watchdog Timer**

### <span id="page-64-1"></span><span id="page-64-0"></span>**A.1 About Watchdog Timer**

Software stability is major issue in most application. Some embedded systems are not watched by human for 24 hours. It is usually too slow to wait for someone to reboot when computer hangs. The systems need to be able to reset automatically when things go wrong. The watchdog timer gives us solution.

The watchdog timer is a counter that triggers a system reset when it counts down to zero from a preset value. The software starts counter with an initial value and must reset it periodically. If the counter ever reaches zero which means the software has crashed, the system will reboot.

### <span id="page-64-2"></span>**A.2 How to Use Watchdog Timer**

The I/O port base addresses of watchdog timer are 2E (hex) and 2F (hex). The 2E (hex) and 2F (hex) are address and data port respectively.

Assume that program A is put in a loop that must execute at least once every 10ms. Initialize watchdog timer with a value bigger than 10ms. If the software has no problems; watchdog timer will never expire because software will always restart the counter before it reaches zero.

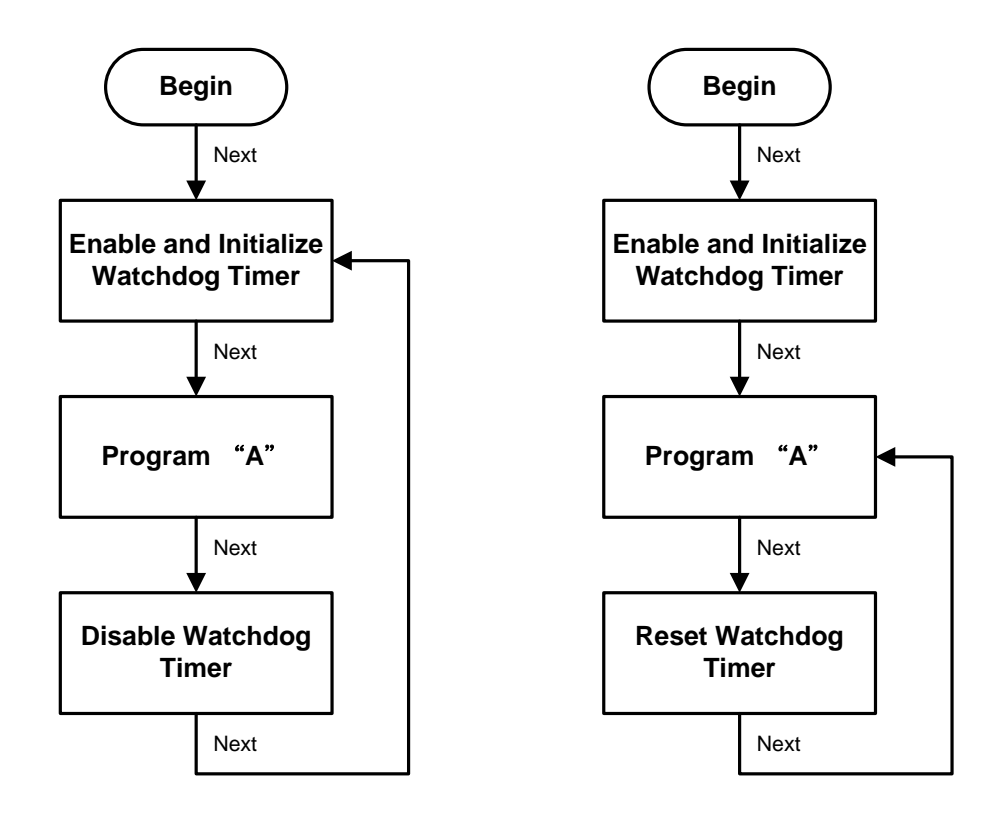

### <span id="page-65-0"></span>**A.3 Sample Program**

Assembly sample code :

;Enable WDT: mov dx,2Eh<br>mov al,87 mov al,87 ;Un-lock super I/O<br>out dx.al out dx,al<br>out dx,al  $dx, a$ ;Select Logic device: mov dx,2Eh mov al,07h out dx,al mov dx,2Fh<br>mov al,07h a<sub>1</sub>,07h out dx,al ;Enable WDT base address:  $\begin{array}{cc}\n\text{mov} & \text{dx}, 2\overline{\text{eh}} \\
\text{mov} & \text{a1}, 30\text{h}\n\end{array}$ mov  $a1,30h$ <br>out  $dx, a1$ out dx,al mov dx,2Fh mov al,01h<br>out dx,al  $dx, a$ ] ;Activate WDT: mov dx,2Eh<br>mov al.0F0 mov al,0F0h<br>out dx.al out dx, al<br>mov dx.2F mov dx,2Fh mov al,80h out dx,al ;Set base timer : mov dx,2Eh mov al,0F6h out dx,al<br>mov dx,2F  $dx,2Fh$ <br>al,Mh  $\frac{m}{2}$  al,Mh  $;M=00h,01h,...$  FFh (hex),Value=0 to 255 out  $dx$ ,al ;(see below  $x$ ) ;Set Second or Minute : mov dx,2Eh mov al,0F5h out dx,al<br>mov dx.2F  $dx,2Fh$ mov al,Nh  $_{\rm out}$  ;N=71h or 79h(see below  $_{\rm Mote}$ )  $dx$ , al

#### $\boxed{\mathcal{S}}$ *Note:*

*If N=71h, the time base is set to second. M = time value 00: Time-out Disable 01: Time-out occurs after 1 second 02: Time-out occurs after 2 seconds 03: Time-out occurs after 3 seconds . . FFh: Time-out occurs after 255 seconds* *If N=79h, the time base is set to minute. M = time value 00: Time-out Disable 01: Time-out occurs after 1 minute 02: Time-out occurs after 2 minutes 03: Time-out occurs after 3 minutes . .*

*FFh: Time-out occurs after 255 minutes*

**This page is intentionally left blank**.

# **Appendix B BIOS Flash Utility**

<span id="page-68-0"></span>The BIOS Flash utility is a new helpful function in BIOS setup program. With this function you can easily update system BIOS without having to enter operating system. In this appendix you may learn how to do it in just a few steps. Please read and follow the instructions below carefully.

1. In your USB flash drive, create a new folder and name it "Axiomtek", see figure below.

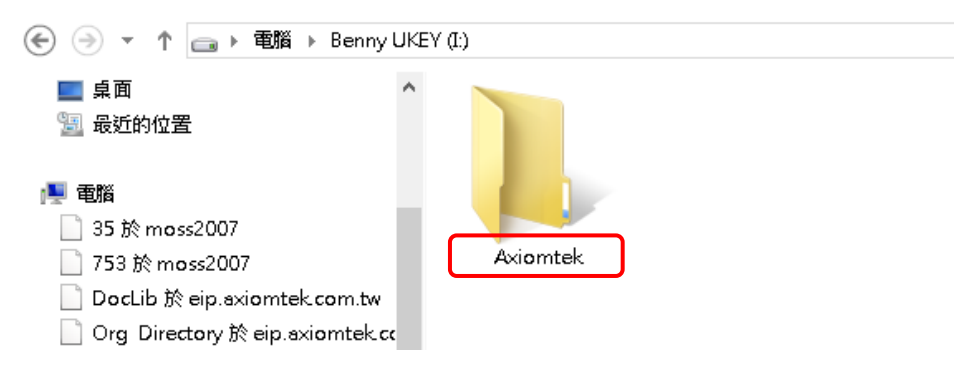

2. Copy BIOS ROM file (e.g. PICO84X.005) to "Axiomtek" folder.

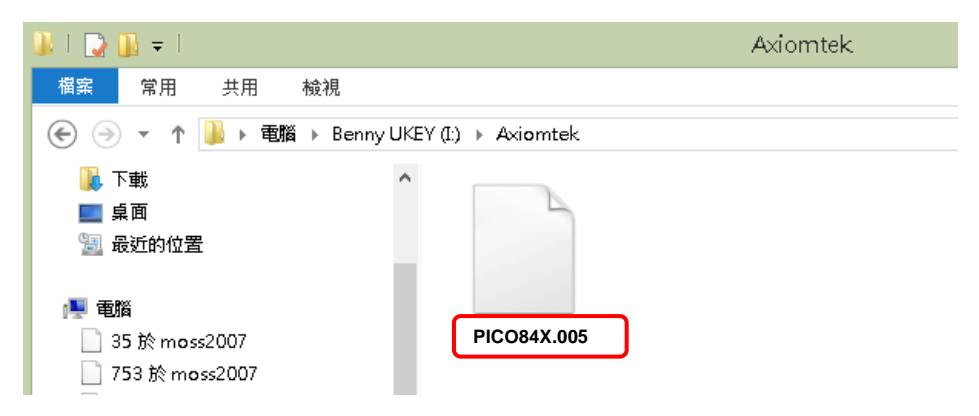

- 3. Insert the USB flash drive to your system.
- 4. Enter BIOS setup menu and go to Advanced\Utility Configuration. Select BIOS Flash Utility and press <Enter>.

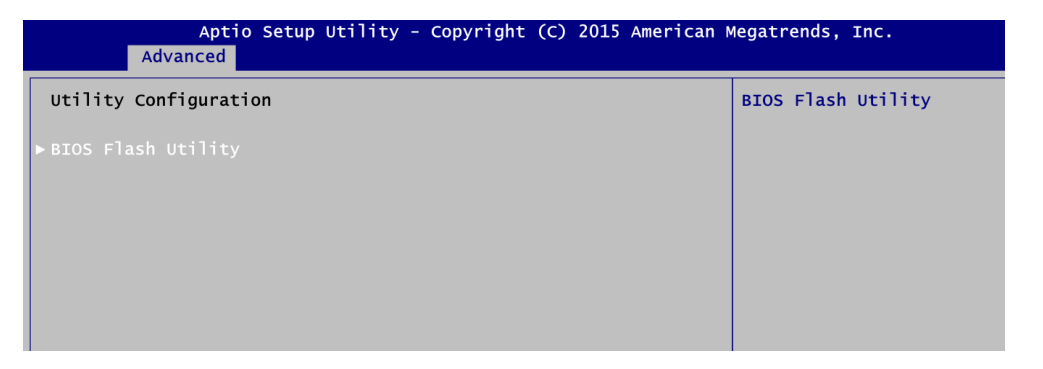

5. BIOS automatically detect all USB drive(s) attached to the system. In this example only one USB drive is attached to the system. That's why, you can see only one device is displayed in figure below.

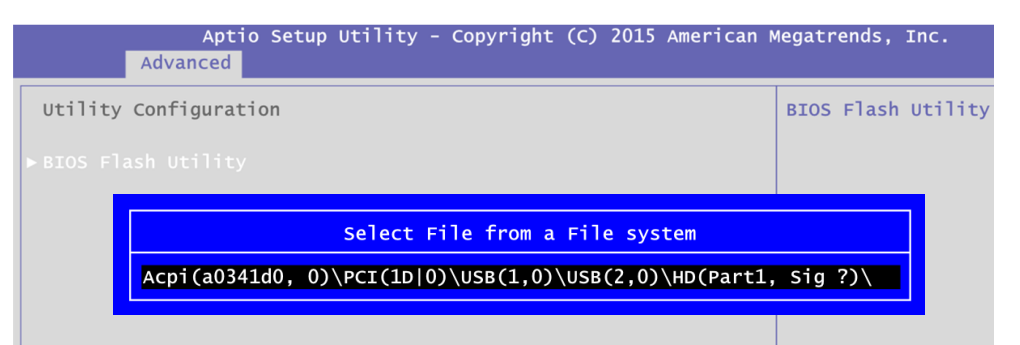

6. Select the USB drive containing BIOS ROM file you want to update using the  $<\uparrow$  > or <> key. Then press <Enter> to get into "Axiomtek" folder.

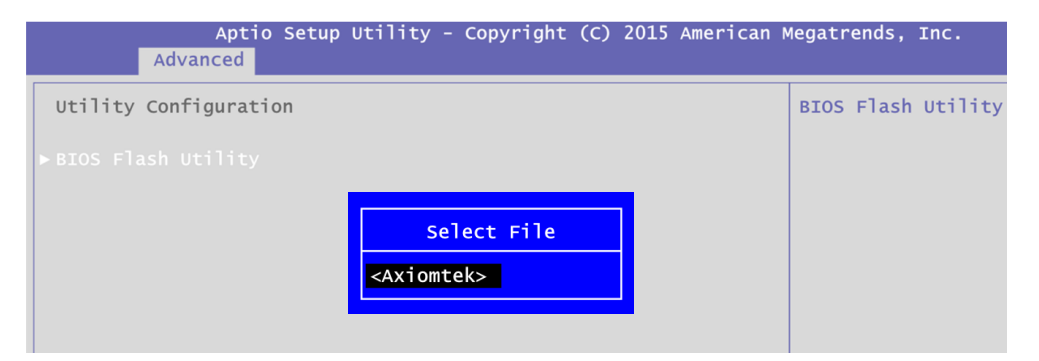

7. Now you can see the BIOS ROM file on the screen, press <Enter> to select.

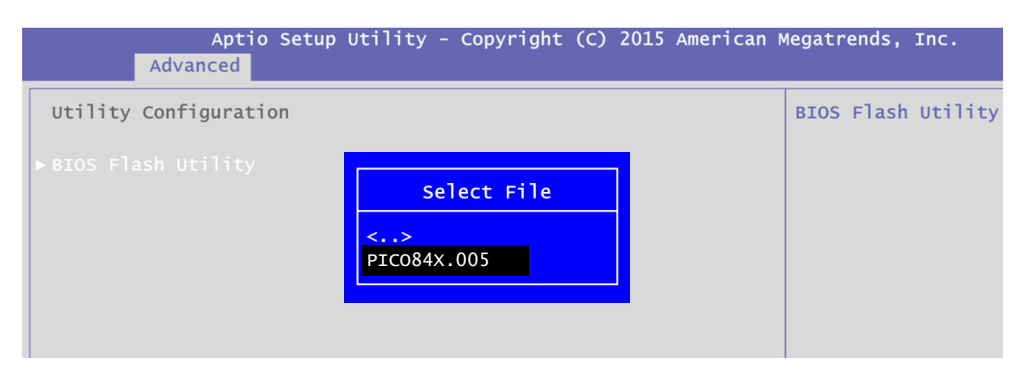

8. Select Start to flash system BIOS option to begin updating procedure.

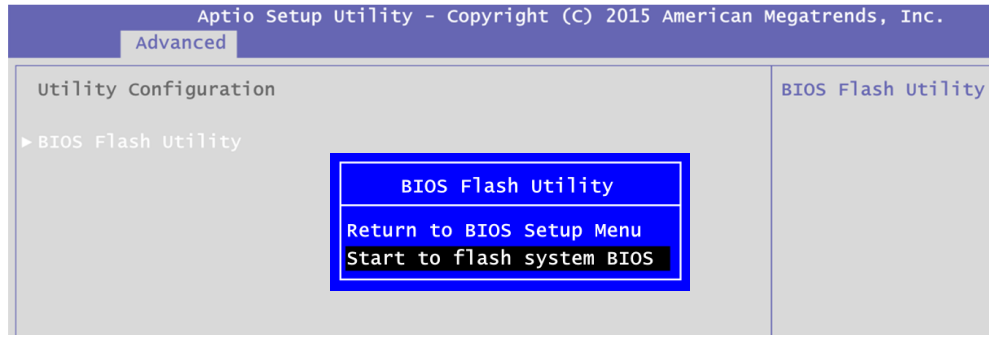

9. Please wait while BIOS completes the entire flash update process: erase data, write new data and verify data.

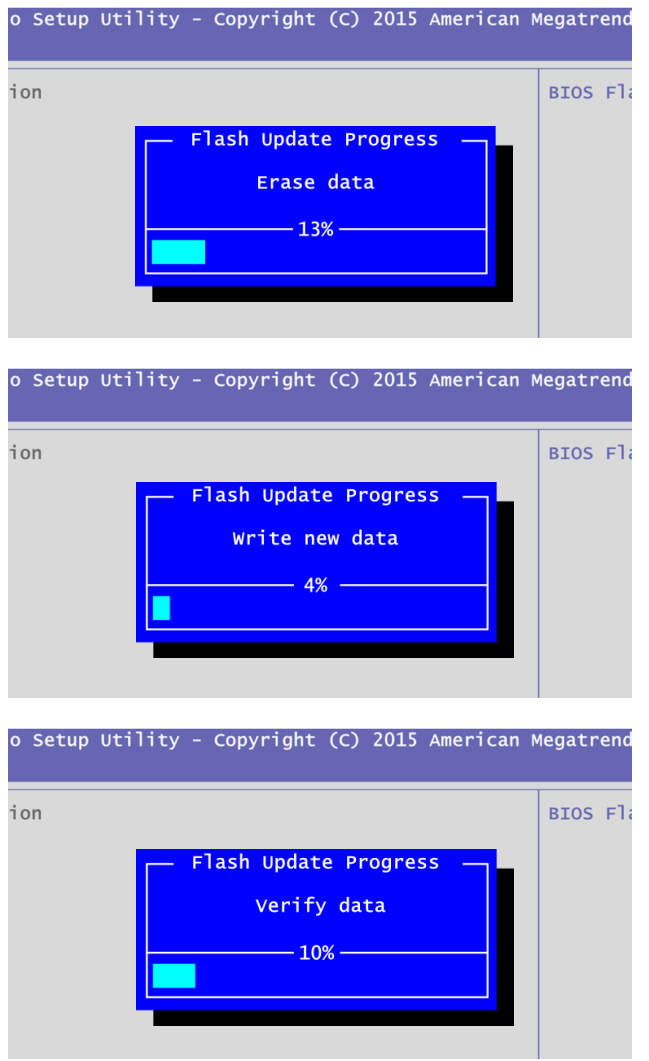

10. When you see the following figure, press <Enter> to finish the update process. After that the system will shut down and restart immediately.

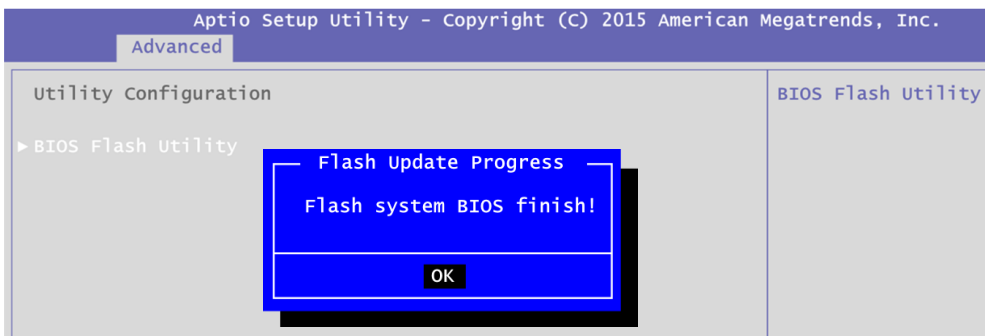